# Глава 3. Начало работы

# 3.1. Ввод сведений об организации

Ключевым объектом программы «1С:Бухгалтерия 8» является справочник Организации. Он предназначен для хранения сведени й о юридических лицах и индивидуальных предпринимателях, по которым ведется учет в программе.

Программа позволяет вести бухгалтерский и налоговый учет нескольких организаций (индивидуальных предпринимателей) в общей информационной базе (для версии ПРОФ и КОРП). Если в информационной базе ведется учет по нескольким организациям, то во всех документах, отчетах и других объектах, связанных с конкретной организацией, выводится поле выбора организации. Если ведется учет по одной организации, то поле выбора организации не отображается - единственная организация выбирается автоматически.

При первом запуске новой информационной базы на начальной странице отображается задача заполнения реквизитов организации. По ссылке с названием задачи открывается окно помощника ввода новой организации.

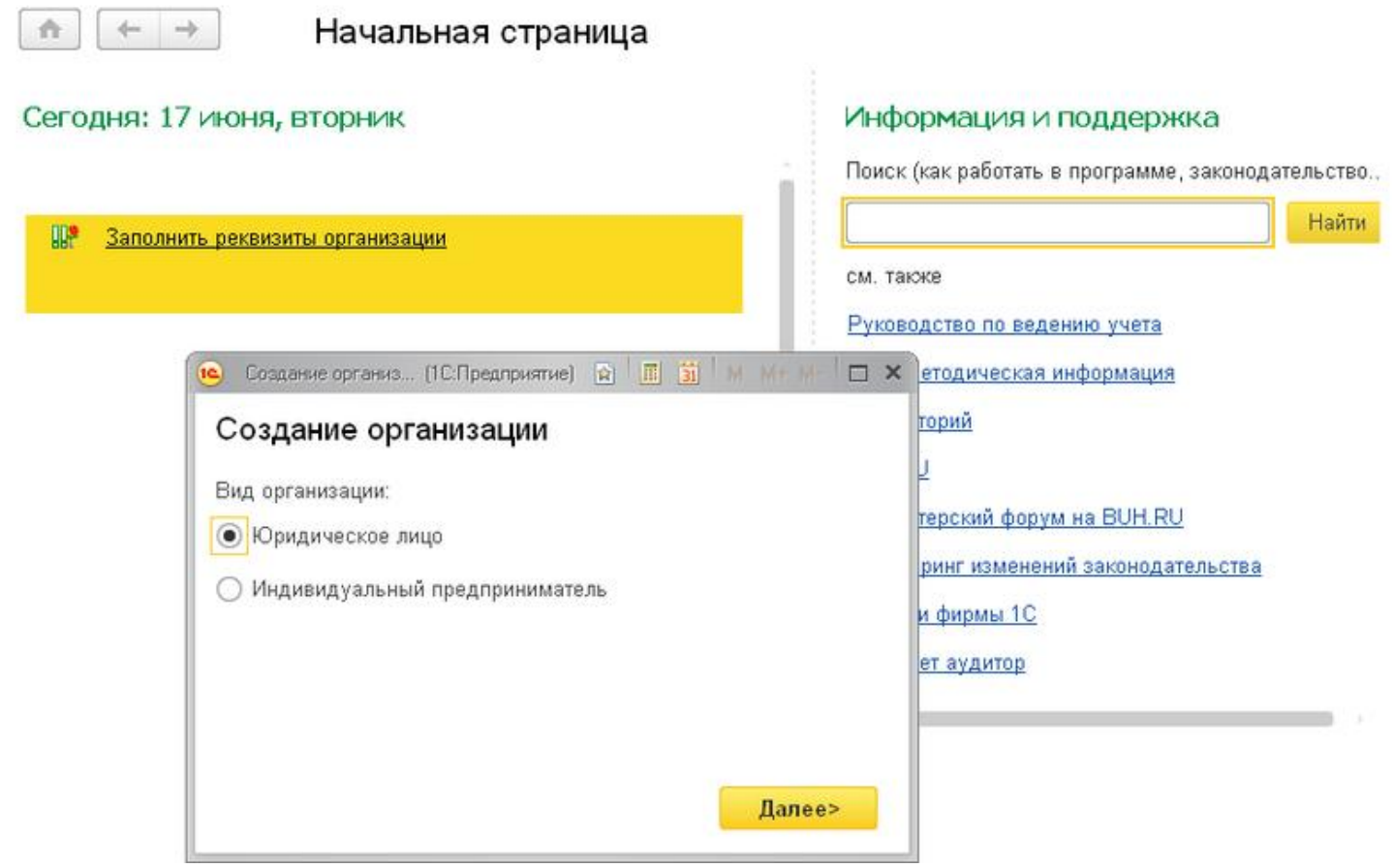

# **• Рисунок 24**

В дальнейшей работе открыть список организаций, заполнить сведения об организации можно в разделе Главное

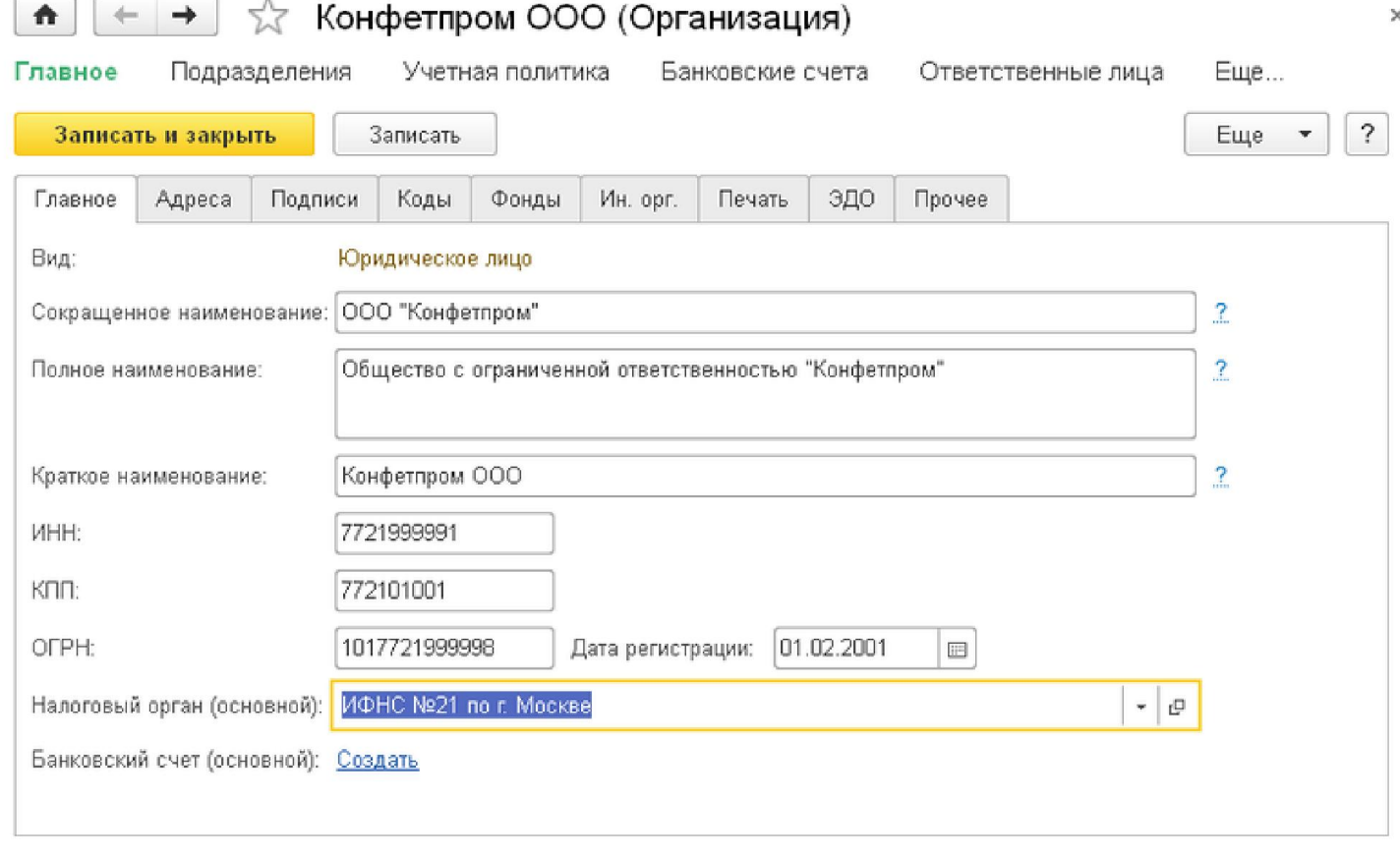

#### ⊙ Рисунок 25

В справочнике Организации хранятся все сведения о юридических лицах или индивидуальных предпринимателях, необходимые для заполнения документов и подготовки отчетов, электронного взаимодействия с контрагентами и контролирующими органами.

На закладке Главное указываются следующие сведения:

полное и сокращенное наименование согласно учредительным документам, краткое наименование для отображения в программ e:

• ИНН, КПП, ОГРН организации или ИНН и ОГРН ИП индивидуального предпринимателя;

сведения о налоговом органе, в котором организация или индивидуальный предприниматель поставлены на учет;

■ основной банковский счет.

На закладке Адреса и телефоны нужно заполнить юридический (указанный в учредительных документах) и фактический адреса и другие контактные данные организации.

На закладке Подписи требуется указать ответственных лиц (руководителя, главного бухгалтера, кассира), должность и расшифровку подписи, которые будут автоматически заполняться в документах и их печатных формах.

На закладке Коды заполняются регистрационные коды статистики по ОКОПФ, ОКФС, ОКВЭД, ОКПО, а также код территориального органа Росстата.

На закладке Фонды указываются сведения о регистрации организации в органах ПФР и ФСС.

На закладке Ин. орг. указываются сведения для отделений иностранных организаций. Эти сведения требуются для заполнения годового отчета о деятельности иностранной организации.

На закладке Печать следует указать, какое название организации (полное или сокращенное) будет выводиться в печатных формах документов. Также на этой закладке можно настроить печать счетов с выводом логотипа организации и факсимильных подписей и печати.

На закладке ЭДО настраивается использование электронного документооборота с контролирующими органами, ПФР, Росстатом и ФСС (см. здесь)

На закладке Прочее следует задать префикс организации. Он нужен для того, чтобы обеспечить сквозную нумерацию документо в каждой организации. Префикс представляет собой набор символов количеством не более двух, с которого будут начинаться номера документов. Например, если для предприятия «Конфетпром» можно назначить префикс «КП», то при выборе организации «Конфетпром» в документе Приходный кассовый ордер будет назначен номер КП00-000001, при создании следующего документа для этой же организации будет назначен номер КП00-000002 и т. д.

Если организация является крупнейшим налогоплательщиком, то на этой же закладке указывается код ИФНС - получателя отчетности по крупнейшим налогоплательщикам.

Карточку с основными реквизитами своей организации можно распечатать по кнопке Реквизиты.

#### **Внимание!**

В версиях ПРОФ и КОРП поддерживается учет одновременно по нескольким организациям в одной информационной базе. Это удобно, если их хозяйственная деятельность тесно связана между собой: можно использовать общие списки товаров, контрагентов (деловых партнеров), работников, складов (мест хранения). В этом случае во всех документах, отчетах и других объектах, связанных с конкретной организацией, будет реквизит Организация. Если учет в базе ведется только по одной организации, то реквизит Организация в формах не отображается.

#### Банковские счета организации

Для каждой организации определяется свой список банковских счетов. Ввести банковский счет, если ранее не было создано ни одного счета для данной организации, можно по ссылке Создать рядом с реквизитом Банковский счет организации (Основной). После добавления счета он отображается в форме в качестве основного.

# 40702810000000412545, ОАО "СБЕРБАНК РОССИИ" (Банковский счет)

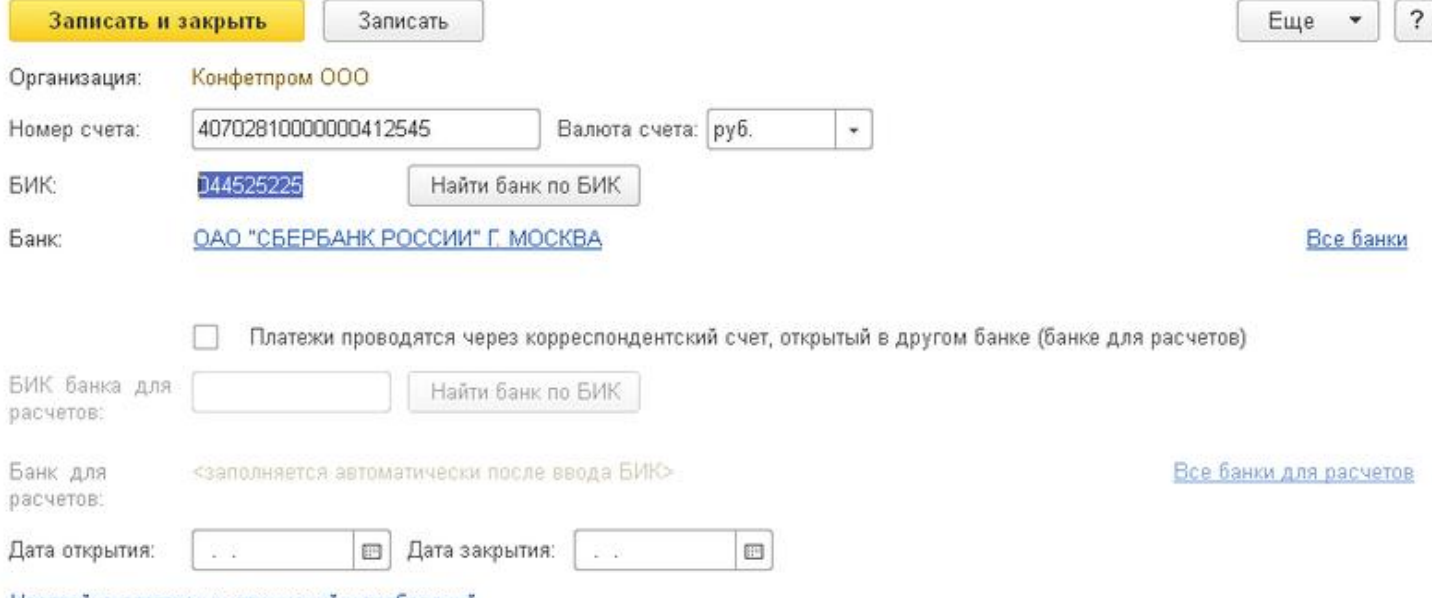

Настройка платежных поручений и требований

#### ⊙ Рисунок 26

По ссылке Банковские счета можно посмотреть список банковских счетов организации.

Для банковского счета в обязательном порядке должны быть указаны следующие реквизиты:

- Номер счета.
- Валюта счета.
- $B$  БИК

При вводе номера счета контролируется количество введенных символов: если длина номера счета не 20 знаков, показывается предупреждающая надпись.

Корреспондентский счет и название банка подставляются автоматически по указанному БИК. Для этого указанный банк должен быть предварительно добавлен из классификатора.

В случае непрямых расчетов требуется установить флажок Платежи проводятся через корреспондентский счет, открытый в другом банке (банке для расчетов) и указать БИК банка для расчетов. Название банка автоматически определяется по БИК.

# 3.2. Функциональность

Программа обладает широкой функциональностью, однако для организации учета в конкретной организации, как правило, необходима не вся функциональность. Чтобы излишние функции, не используемые в учете конкретной организации, не загромождали командный интерфейс и формы справочников и документов, их можно отключить.

Предусмотрены три варианта настроек функциональности:

### Глава 3. Начало работы

- основная,
- выборочная,
- $\blacksquare$  полная.

Основная функциональность рассчитана на большую часть предприятий малого бизнеса. Она включает возможности, которых достаточно для основных сценариев работы, и при этом имеет простой интерфейс.

Организации, которым требуются дополнительные возможности, могут включить их в форме настройки функциональности. Форма состоит из нескольких закладок, в которых сгруппированы функциональные возможности по направлениям и участкам учета.

Закладка Банк и касса:

- расчеты в валюте и у. е.,
- денежные документы,
- платежные карты,
- платежные требования.

# Закладка Запасы:

- п спецодежда и спецоснастка,
- возвратная тара,
- импортные товары,
- и комплектация номенклатуры.

# Закладка ОС и НМА:

- основные средства,
- нематериальные активы.

# Закладка Торговля:

- розничная торговля,
- комиссия на закупку,
- и комиссия на продажу,
- отгрузка без перехода права собственности,
- пакетное выставление актов,
- управление зачетом авансов и погашением задолженности.

# Закладка Производство:

■ производство.

Полная функциональность позволяет использовать все возможности программы.

# 3.3. Параметры учета

# Состав параметров учета

Настройка параметров учета определяет, по какой аналитике ведется учет по отдельным счетам учета, какие ставки налогов действуют в РФ и субъектах, на каких счетах ведется учет отдельных видов деятельности и т. д.

В большинстве случаев отдельно настраивать параметры учета не требуется.

# Закладка «Налог на прибыль»

В программе поддерживается возможность расчета налога на прибыль по разным ставкам для разных субъектов РФ. В этом случае устанавливается флажок Применяются разные ставки налога на прибыль. В открывшемся окне по ссылке Ставки налога на прибыль нужно указать дату, с которой действуют ставки налога в федеральный бюджет, и размер ставки. По ссылке Ставки налога на прибыль в бюджет субъекта РФ следует ввести ставки налога в бюджет РФ.

# Глава 3. Начало работы

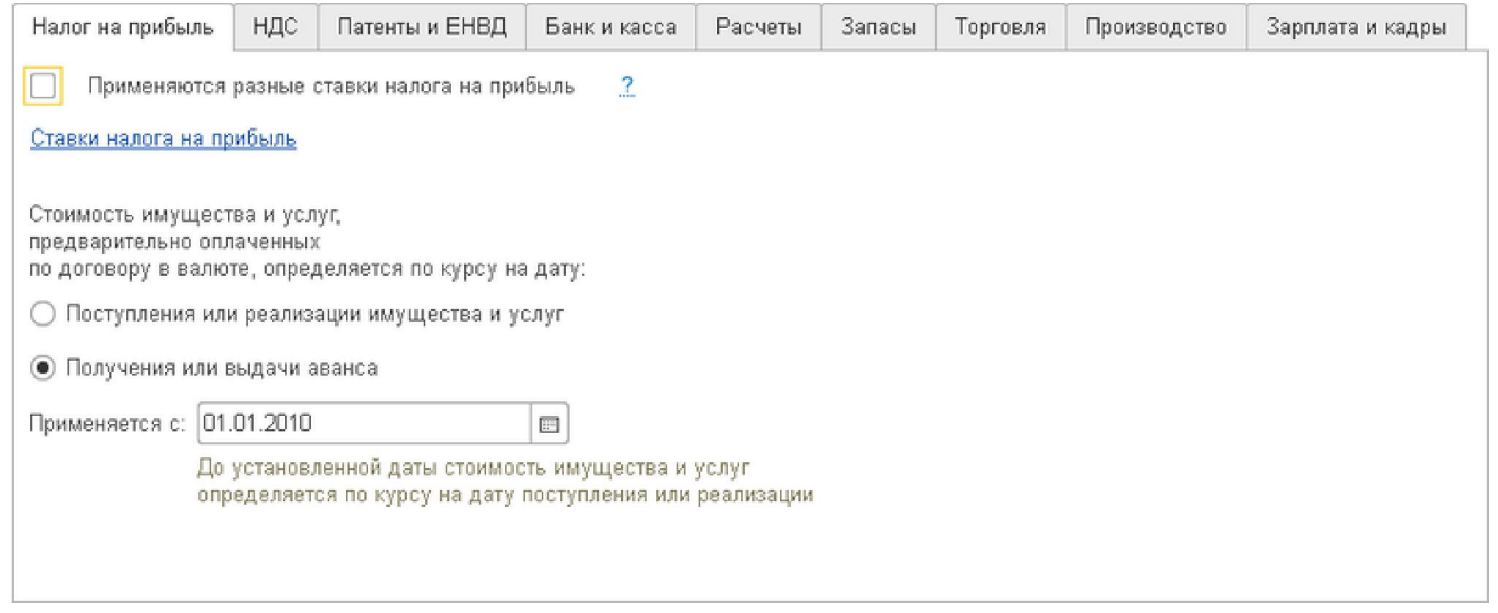

# **• Рисунок 27**

На этой же закладке указывается порядок определения в налоговом учете стоимости имущества и услуг, предварительно оплаченных по договору в валюте.

# Закладка «НДС»

На закладке НДС нужно указать дату начала ведения учета НДС в соответствии с постановлением Правительства РФ от 26.12.2011 № 1137

Аналитический учет на счете 19 «НДС по приобретенным ценностям» всегда ведется по контрагентам и счетам-фактурам. Если организациями в информационной базе применяется раздельный учет НДС на счете 19, требуется дополнительная аналитика по способам учета.

#### Также на закладке выбирается порядок нумерации счетов-фактур на аванс.

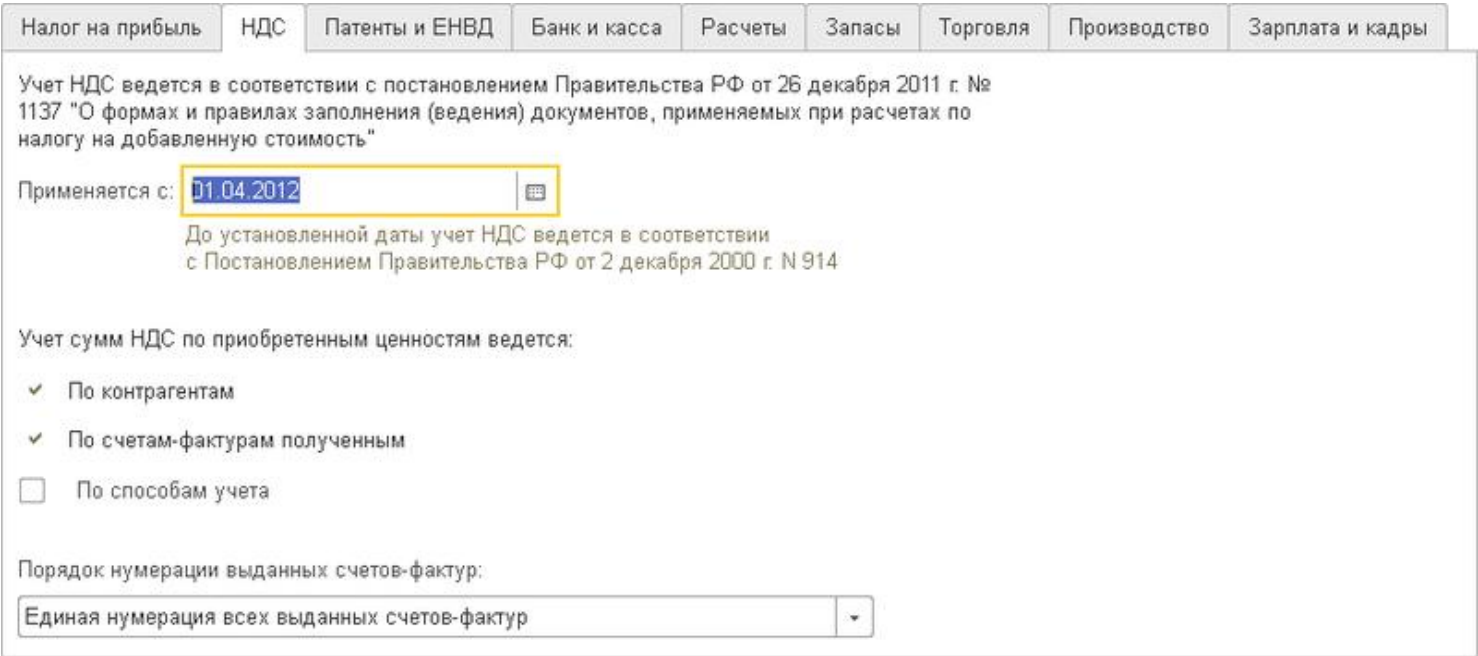

### ⊙ Рисунок 28

# Закладка «Патенты и ЕНВД»

По ссылке Счета учета доходов и расходов по деятельности с особым порядком налогообложения

настраивается список счетов, по которым отражаются доходы и расходы по деятельности, переведенной на ЕНВД, патентную систему налогообложения или иной особый порядок налогообложения.

По умолчанию это счета 90.01.2, 90.02.2, 90.07.2, 90.08.2.

# Закладка «Банк и касса»

По ссылке Валюты можно заполнить список валют, которые используются в организации. По ссылке Счета с особым

характером переоценки можно задать список счетов расчетов в валюте, которые не должны переоцениваться в общем порядке при выполнении регламентных операций закрытия периода.

Если хотя бы одна из организаций ведет аналитический учет по статьям движения денежных средств, то на закладке Банк и касса нужно установить флажок По статьям движения денежных средств.

Если флажок установлен, то к счетам учета денежных средств добавляется субконто «Статьи движения денежных средств», в кассовых и банковских документах становится доступным выбор статей движения денежных средств. При проведении документов субконто заполняется на основании указанной в документе статьи. Эти сведения будут использоваться при автоматическом заполнении отчета о движении денежных средств.

По ссылке Статьи движения денежных средств открывается одноименный справочник.

#### Закладка «Расчеты»

На закладке устанавливается срок оплаты для покупателей и поставщиков в днях. Этот срок, если иное не установлено в договоре с контрагентом, будет использоваться для определения просроченной задолженности и начисления резерва по сомнительным долгам.

#### Закладка «Запасы»

Аналитический учет запасов всегда ведется по номенклатуре. Дополнительно можно настроить аналитический учет По партиям (документам поступления) и По складам (местам хранения), тогда на счетах учета товарно-материальных ценностей (ТМЦ) добавляются соответствующие виды субконто.

Субконто «Партии» необходимо, если ведется учет запасов по ФИФО. Оно заполняется автоматически при проведении документа у организаций, которые применяют данный способ учета. Для организаций, учитывающих товары по средней, субконто «Партии» заполняться не будет.

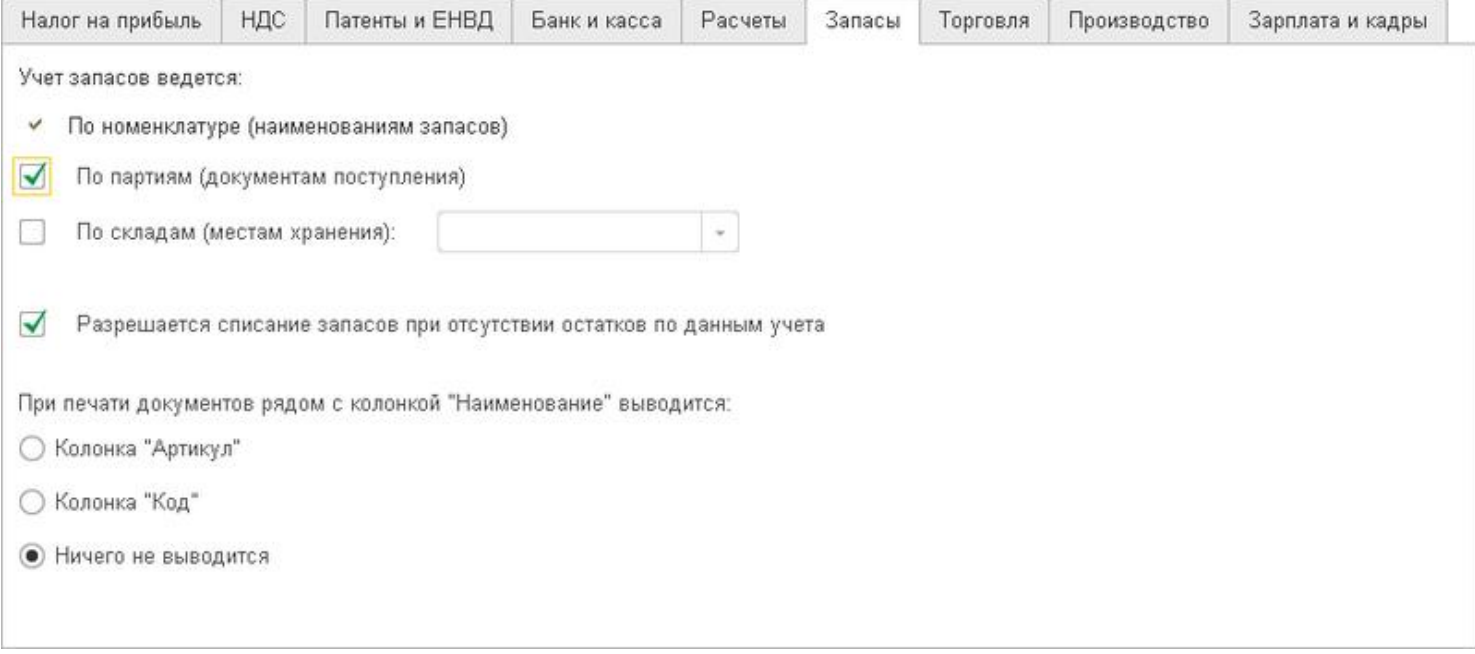

#### ⊙ Рисунок 29

#### Внимание!

При снятии указанного флажка субконто «Партии» автоматически убирается со счетов. Вся информация о партиях в проводках при этом будет потеряна, поэтому к отмене ведения аналитического учета по партиям следует подходить ответственно.

Ведение аналитического учета По складам (местам хранения) может быть организовано:

• только по количеству для контроля наличия запасов на разных складах. Цена списания запасов будет определяться путем деления общей стоимости данной номенклатурной позиции на всех складах на ее общее количество на всех складах;

по количеству и сумме. Цена списания запасов при этом будет определяться по каждому складу отдельно.

Если требуется производить операции выбытия или списания запасов до отражения в программе их фактического поступления, то необходимо установить флажок Разрешается списание запасов при отсутствии остатков по данным учета. Списание отсутствующих запасов производится только в количественном выражении. После регистрации прихода запасов требуется перепровести документы в правильной последовательности для расчета стоимости списания.

Предусмотрена возможность вывода артикула или кода номенклатуры в печатные формы. Можно выбрать один из следующих вариантов:

в колонка «Артикул» - для регламентированных форм артикул выводится в колонке, предназначенной для вывода кода номенклатуры, например, для ТОРГ-12, М-11. Для нерегламентированных форм добавляется колонка Артикул, например, для форм Накладная, Счет,

в колонка «Код» - для регламентированных форм код выводится в колонке, предназначенной для вывода кода номенклатуры, дл я нерегламентированных форм добавляется колонка Код;

 $\blacksquare$  Ничего не выводить - это значение установлено по умолчанию.

### Закладка «Торговля»

На закладке можно задать настройки учета в розничной торговле:

• По номенклатуре (обороты) – к счету 41.12 «Товары в розничной торговле (в НТТ по продажной стоимости)» добавляетс я оборотное субконто «Номенклатура». По этому субконто учитываются только обороты без остатков;

• По ставкам НДС - к счету 41.12 «Товары в розничной торговле (в НТТ по продажной стоимости)» и 42.02 «Торговая наценка в неавтоматизированных торговых точках» добавляется субконто «Ставки НДС».

Настройки По номенклатуре (обороты) и По ставкам НДС нужно устанавливать только в том случае, если хотя бы в одной организации товары в рознице учитываются по продажным ценам.

В этом случае в настройках параметров учета (см. здесь) можно установить признак использования оборотной аналитики по номенклатуре и признак учета товаров в разрезе ставок НДС. Если оборотная аналитика по номенклатуре используется, то товары в неавтоматизированных торговых точках будут учитываться на счете 41.12 «Товары в розничной торговле (в НТТ по продажной стоимости)» с использованием оборотной аналитики по номенклатуре. Это позволит с помощью оборотно-сальдовой ведомости увидеть приход товаров в неавтоматизированную торговую точку в разрезе номенклатуры.

### Закладка «Производство»

Аналитический учет расходов ведется по номенклатурным группам (см. здесь). В случае, если организации требуется подготавливать аудируемую отчетность по МСФО, дополнительно возможно ведение аналитики затрат:

- по элементам затрат,
- статьям затрат

# Закладка «Зарплата и кадры»

Организация может вести учет расчетов с персоналом по заработной плате в текущей информационной базе или во внешней программе (переключатель Учет расчетов по заработной плате и кадровый учет ведутся на закладке Зарплата и кадры)

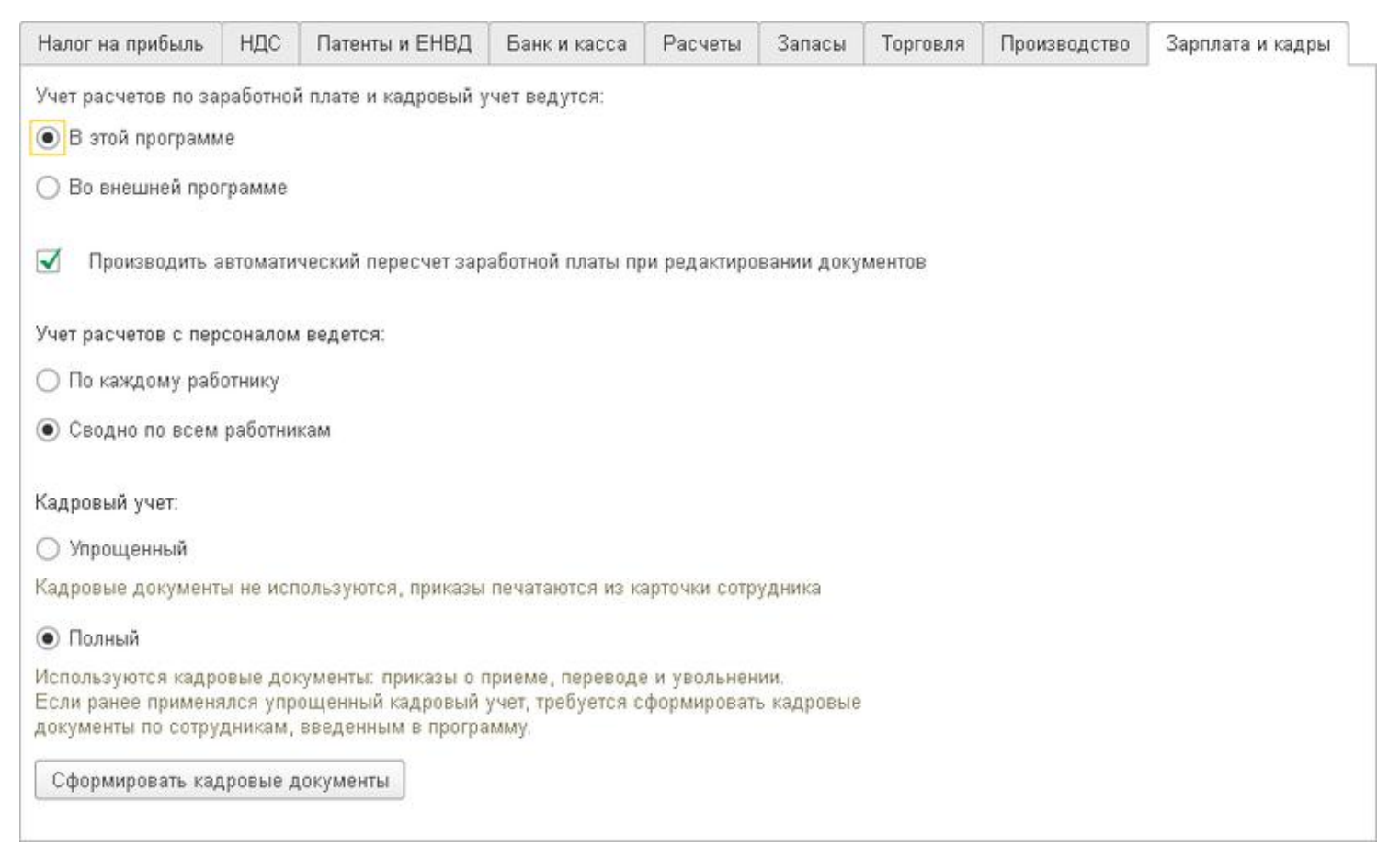

#### **• Рисунок 30**

Выбранный вариант влияет на интерфейс программы и набор документов, которые используются при отражении расчетов с персоналом.

Если хотя бы одной из организаций необходимо формировать проводки по заработной плате по каждому сотруднику, то нужно установить переключатель По каждому работнику. В этом случае к счету 70 «Расчеты с персоналом по оплате труда» будет добавлено субконто «Работники организаций».

Если все организации планируют вносить данные по заработной плате в информационную базу сводными проводками по всем работникам, то необходимо установить переключатель Сводно по всем работникам.

Если необходимо вести кадровые документы (приказы о приеме на работу, переводах, увольнениях) переключатель Ведется кадровый учет устанавливается в положение Полный (используются кадровые документы). Если ведется упрощенный кадровый учет, то кадровые документы в программе не ведутся. В этом случае достаточно зарегистрировать физическое лицо в справочнике Сотрудники.

# 3.4. Настройка учетной политики

# Общие сведения о настройках учетной политики

Действующее законодательство предоставляет возможность выбора одного из нескольких способов ведения бухгалтерского и налогового учета по ряду направлений. Совокупность выбранных способов ведения бухгалтерского учета - первичного наблюдения, стоимостного измерения, текущей группировки и итогового обобщения фактов хозяйственной деятельности учета является учетной политикой организации.

Совокупность допускаемых Налоговым кодексом способов (методов) определения доходов и/или расходов, их признания, оценки и распределения, а также учета иных необходимых для целей налогообложения показателей финансово-хозяйственной деятельности налогоплательщика является учетной политикой по налоговому учету.

С целью сближения бухгалтерского и налогового учета и минимизации налоговых разниц в программе по возможности применяются единые параметры учетной политики по бухгалтерскому и налоговому учету.

Элементы учетной политики по бухгалтерскому и налоговому учету хранятся в учетной политике (раздел Главное).

Каждая запись настроек учетной политики в программе характеризует состояние учетной политики организации по бухгалтерскому и налоговому учету за определенный период. Начало периода задается в форме записи учетной политики. Данная запись будет действовать до даты, предшествующей дате начала действия следующей записи настроек учетной политики, или до конца текущего отчетного периода (года), если более поздних записей не введено.

В настройках учетной политики указывается система налогообложения: общая или упрощенная для организации, общая, упрощенная или патентная для индивидуальных предпринимателей.

Состав закладок в форме настроек учетной политики будет различным для юридических лиц и индивидуальных предпринимателей. В зависимости от выбранной системы налогообложения становятся доступными закладки, на которых указываются параметры учетной политики при указанной системе налогообложения:

- налог на прибыль,
- $HAC$
- $\blacksquare$  YCH.
- доходы и расходы ИП.

#### Закладка «Налог на прибыль»

Закладка доступна для юридических лиц, применяющих общую систему налогообложения. На закладке задаются методы определения расходов в налоговом учете по налогу на прибыль, а также особенности отражения условных доходов и расходов по налогу на прибыль в бухгалтерском учете.

Согласно ПБУ 18/02 «Учет расчетов по налогу на прибыль» в бухгалтерском учете необходимо отражать разницу между величиной прибыли, исчисленной по бухгалтерскому и по налоговому учету. Эти разницы возникают из-за различий в порядке учета активов и обязательств, установленных нормативными правовыми актами для бухгалтерского учета и Налоговым кодексом. На основании этих данных при закрытии периода автоматически рассчитываются отложенные налоговые активы и обязательства. Флажок применяется ПБУ 18/02 «Учет расчетов по налогу на прибыль» означает, что учет ведется в соответствии с требованиями этого положения. По умолчанию он установлен, однако он может быть снят, например, субъектами малого предпринимательства, которые имеют право не применять ПБУ 18/02.

Чтобы обеспечить требования ПБУ 18/02, в программе автоматически ведется вспомогательный учет постоянных и временных разниц в оценке стоимости активов и обязательств. Наряду с суммами, принимаемыми в бухгалтерском (БУ) и налоговом (НУ) учете, в каждой проводке фиксируются постоянные (ПР) и временные (ВР) разницы в оценке активов и обязательств. Стоимостные показатели проводки формируются с условием соблюдения принципа:

# $BY = HY + IP + BP$

Где БУ - оценка стоимости актива или обязательства (а также по существу дохода или расхода) в бухгалтерском учете; НУ оценка стоимости актива или обязательства в налоговом учете; ПР - сумма постоянных разниц в стоимости актива или обязательств; ВР - сумма временных разниц в стоимости актива или обязательств.

Эта формула является следствием формулы, приведенной в п. 21 ПБУ 18/02. Она обеспечивает совпадение величины налога на прибыль по данным БУ и НУ.

Проанализировать постоянные и временные разницы в оценке активов и обязательств можно с помощью стандартных бухгалтерских отчетов (см. здесь), а также с помощью специального отчета Анализ налогового учета по налогу на прибыль (см. здесь).

Для отражения доходов и расходов, не принимаемых к налоговому учету (ст. 270 НК РФ) и относящихся к обычным видам деятельности в бухгалтерском учете, предназначены элементы справочника Статьи затрат с видом расхода Не учитываемые в целях налогообложения.

Для отражения доходов и расходов, не принимаемых к налоговому учету (ст. 270 НК РФ), предназначены элементы справочника Прочие доходы и расходы со снятым флажком Принятие к НУ.

Если в документе для счета учета затрат указана описанная выше аналитика, то в проводках документа нет записей по налоговому учету (не заполняется реквизит Сумма НУ) и присутствуют записи по учету постоянных разниц в оценке активов и обязательств (заполняется реквизит Сумма ПР).

#### Внимание!

Проведение документов будет зависеть от установок реквизитов этих справочников. Поэтому не рекомендуется менять значение реквизитов, после того как элемент справочника использовался в проведенных документах. В противном случае документы необходимо перепровести.

При закрытии периода (см. здесь) анализируются обороты по постоянным и временным разницам, признаются постоянные налоговые обязательства (активы), отложенные налоговые активы и обязательства, а также производится расчет налога на прибыль в соответствии с ПБУ 18/02.

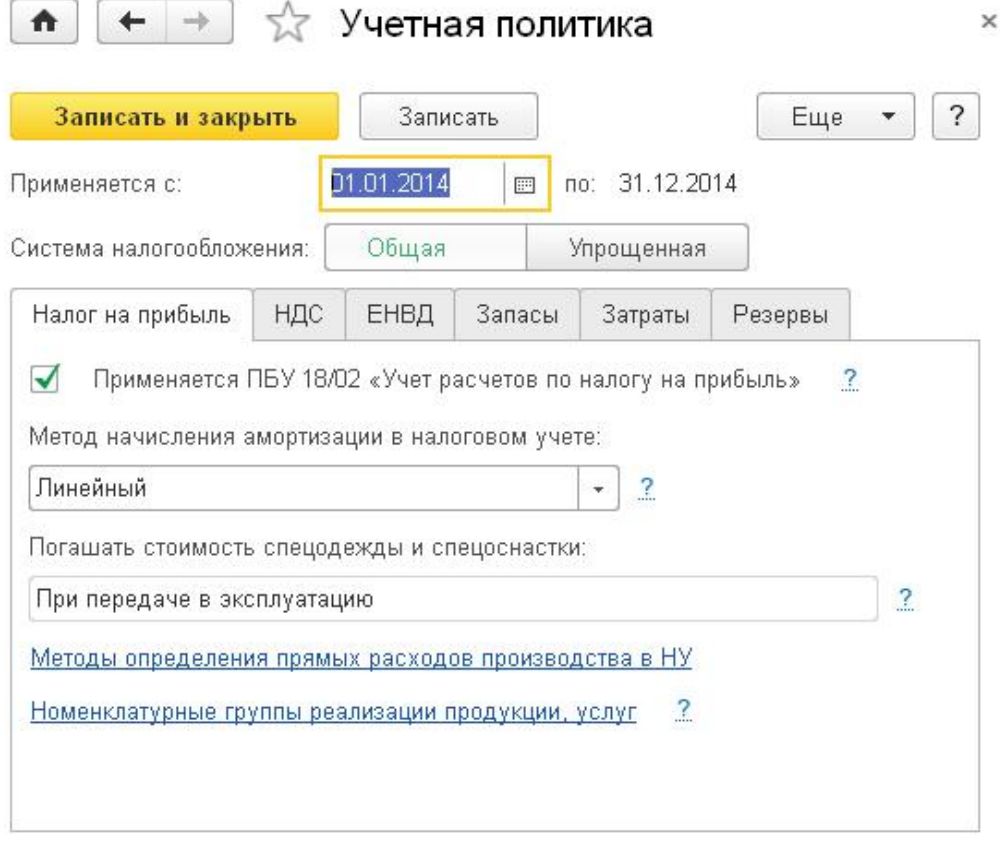

#### **• Рисунок 31**

Для амортизируемого имущества и НМА необходимо выбрать метод начисления амортизации в налоговом учете:

- линейный
- **нелинейный.**

Выбранный метод будет применяться ко всем объектам основных средств и нематериальных активов при начислении амортизации. Исключение составляют здания, сооружения, нематериальные активы 8-10 амортизационных групп. По ним амортизация всегда

начисляется линейным методом.

С 2015 года налогоплательщик получил право самостоятельно определять, как погашать стоимость спецодежды и спецоснастки в налоговом учете:

# **• При передаче в эксплуатацию,**

# • Аналогично способу, принятому для бухгалтерского учета.

Для учетной политики, действующей до 2015 года, выбор параметра недоступен - стоимость погашается всегда при передаче в эксплуатацию.

Если организация осуществляет деятельность, связанную с производством продукции (выполнением работ, оказанием услуг), то нужно задать перечень расходов, признаваемых прямыми для нужд налогового учета, по ссылке Методы определения прямых расходов в НУ

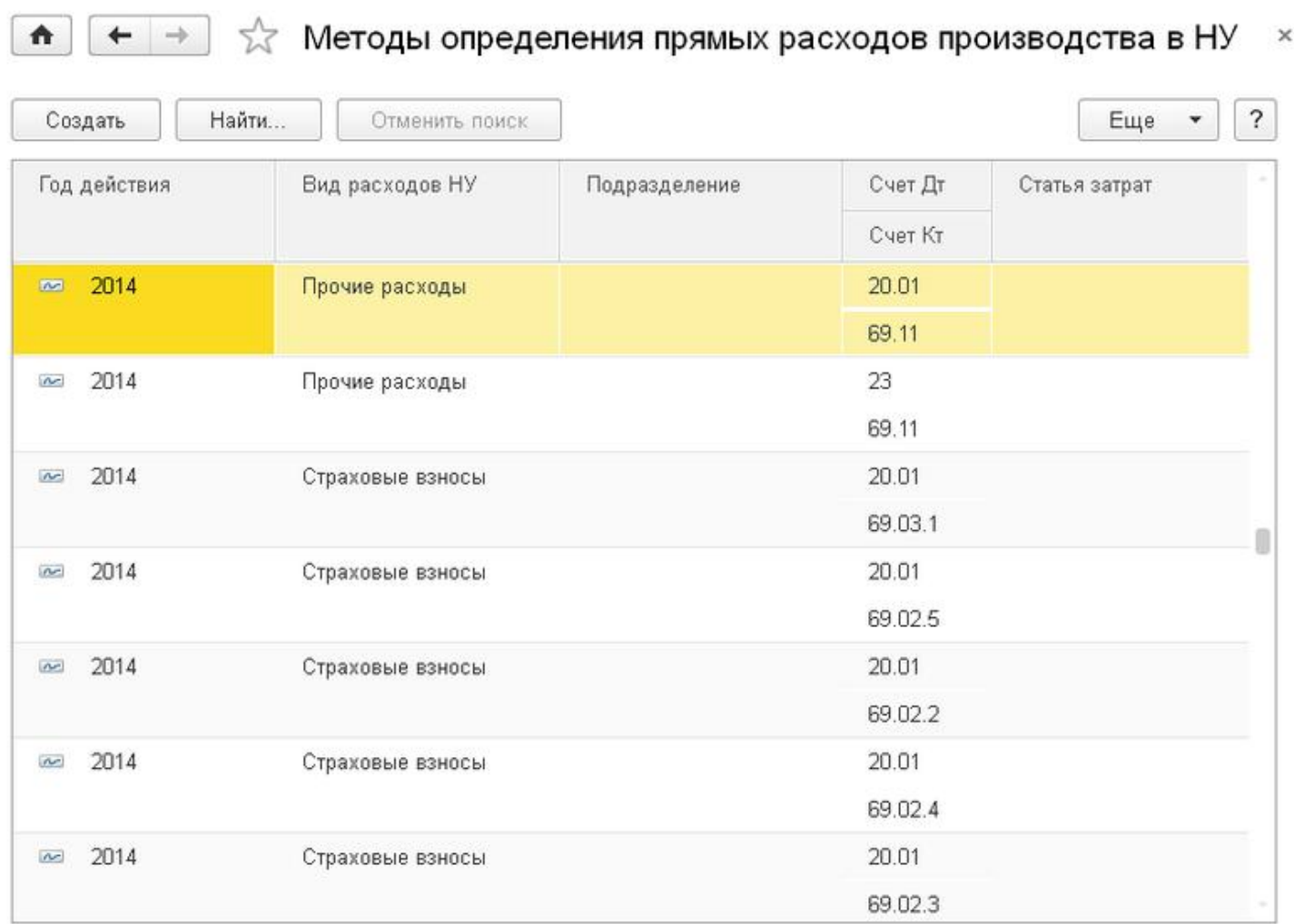

#### ⊙ Рисунок 32

В списке задается набор правил определения прямых расходов, для каждого из которых в обязательном порядке указывается:

• Год действия - для каждого года (налогового периода) требуется указать новые правила или скопировать правила предыдущего года;

- Организация, т. к. разные организации могут иметь разные перечни прямых расходов;
- **Вид расходов НУ** вид расходов согласно классификации расходов гл. 25 НК РФ: материальные, оплата труда, амортизация, прочие и т. д.

Дополнительно определяются параметры:

- Подразделение аналитический разрез учета затрат;
- Счет Дт счет учета затрат (возможные значения: 20 «Основное производство», 23 «Вспомогательное производство», 25 «Общепроизводственные расходы», 26 «Общехозяйственные расходы»);

• Счет Кт - корреспондирующий счет учета затрат, с помощью которого можно подробнее обозначить вид расхода. Например, для расходов по оплате услуг сторонних организаций нужно указать счет 60 «Расчеты с поставщиками»; для расходов по списанию на производство дополнительного сырья указать субсчет счета 10 «Материалы», на котором учитывается это сырье;

• Статья затрат - аналитический разрез учета затрат.

Если параметр не указан, его значение не будет учитываться при определении прямых расходов НУ.

Налогоплательщик, который ведет учет в соответствии с рекомендациями ст. 318 НК РФ, должен создать записи по материальным расходам, расходам на оплату труда и амортизации. Также можно задать другие параметры учета прямых расходов: подразделение, счет Дт, счет Кт и статью затрат. Перечень расходов задается каждый год при вводе учетной политики.

К косвенным расходам автоматически относятся те расходы, которые не были определены как прямые в перечне прямых расходов.

Согласно п. 2 ст. 318 НК РФ прямые расходы уменьшают налогооблагаемую базу по мере реализации продукции, услуг и работ, в стоимость которых они включены. Косвенные расходы уменьшают базу по налогу на прибыль в полном объеме в месяце признания.

При проведении регламентной операции Закрытие счетов 20, 23, 25, 26 расходы распределяются на прямые и косвенные. Распределение происходит на основании данных о расходах, отраженных по дебету счетов учета производственных затрат, и на основании правил определения прямых расходов.

Прямые расходы включаются в стоимость готовой продукции, оказанных услуг, произведенных работ и НЗП.

По ссылке Номенклатурные группы реализации продукции, услуг заполняется перечень номенклатурных групп, выручка по которым отражается в декларации по прибыли в строке выручки от реализации товаров (работ, услуг) собственного производства.

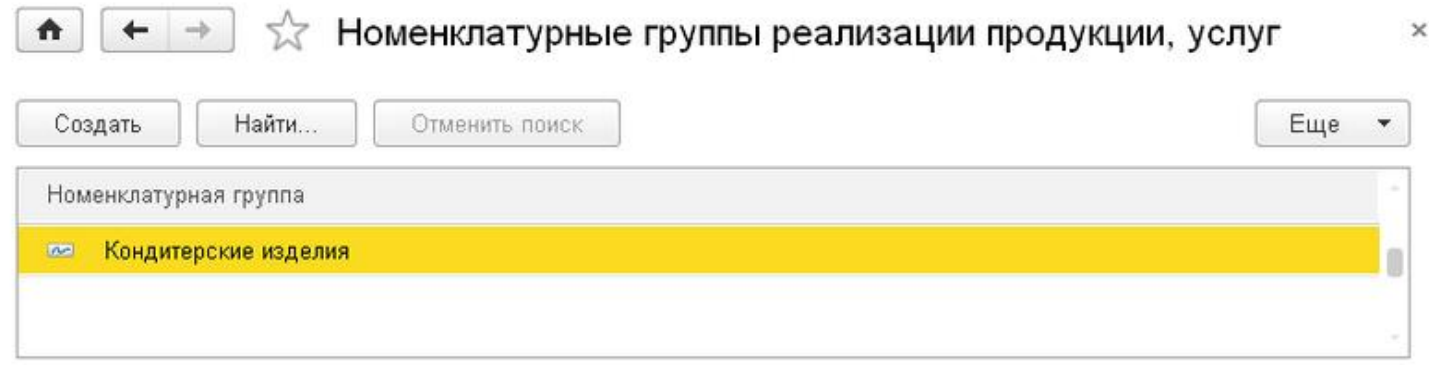

#### ⊙ Рисунок 33

# Закладка «Доходы и расходы ИП»

Закладка доступна для индивидуальных предпринимателей, применяющих общую систему налогообложения. На закладке задается основной вид деятельности.

В соответствии с Порядком учета доходов и расходов индивидуальных предпринимателей учет полученных доходов, произведенных расходов и хозяйственных операций ведется индивидуальным предпринимателем в одной Книге учета раздельно по каждому из видов осуществляемой предпринимательской деятельности.

Если книга доходов и расходов ведется по нескольким видам деятельности, то следует установить соответствующий флажок. Полный список видов деятельности индивидуального предпринимателя открывается по гиперссылке Все виды деятельности

 $\times$ 

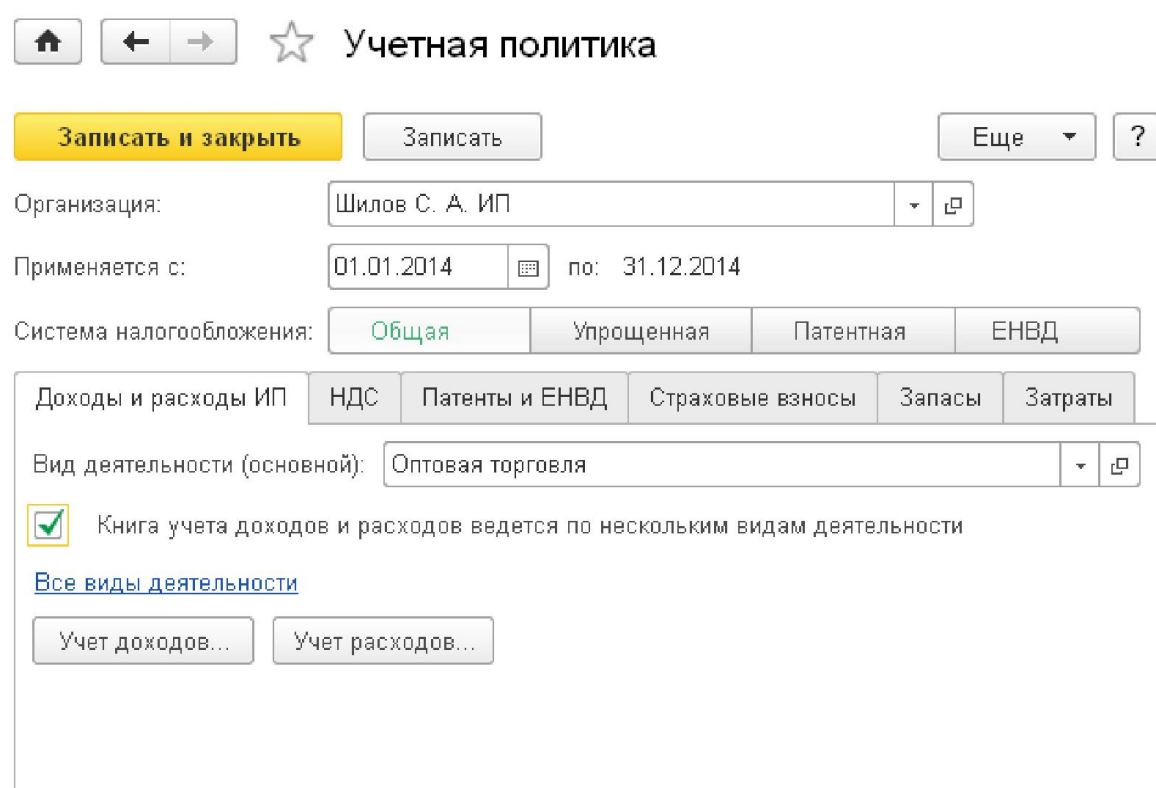

### ⊙ Рисунок 34

Каждый вид деятельности определяется характером деятельности, кодом деятельности по ОКВЭД, лицензией, местом осуществления, а также номенклатурными группами. Для каждого вида деятельности должна быть указана номенклатурная группа по умолчанию.

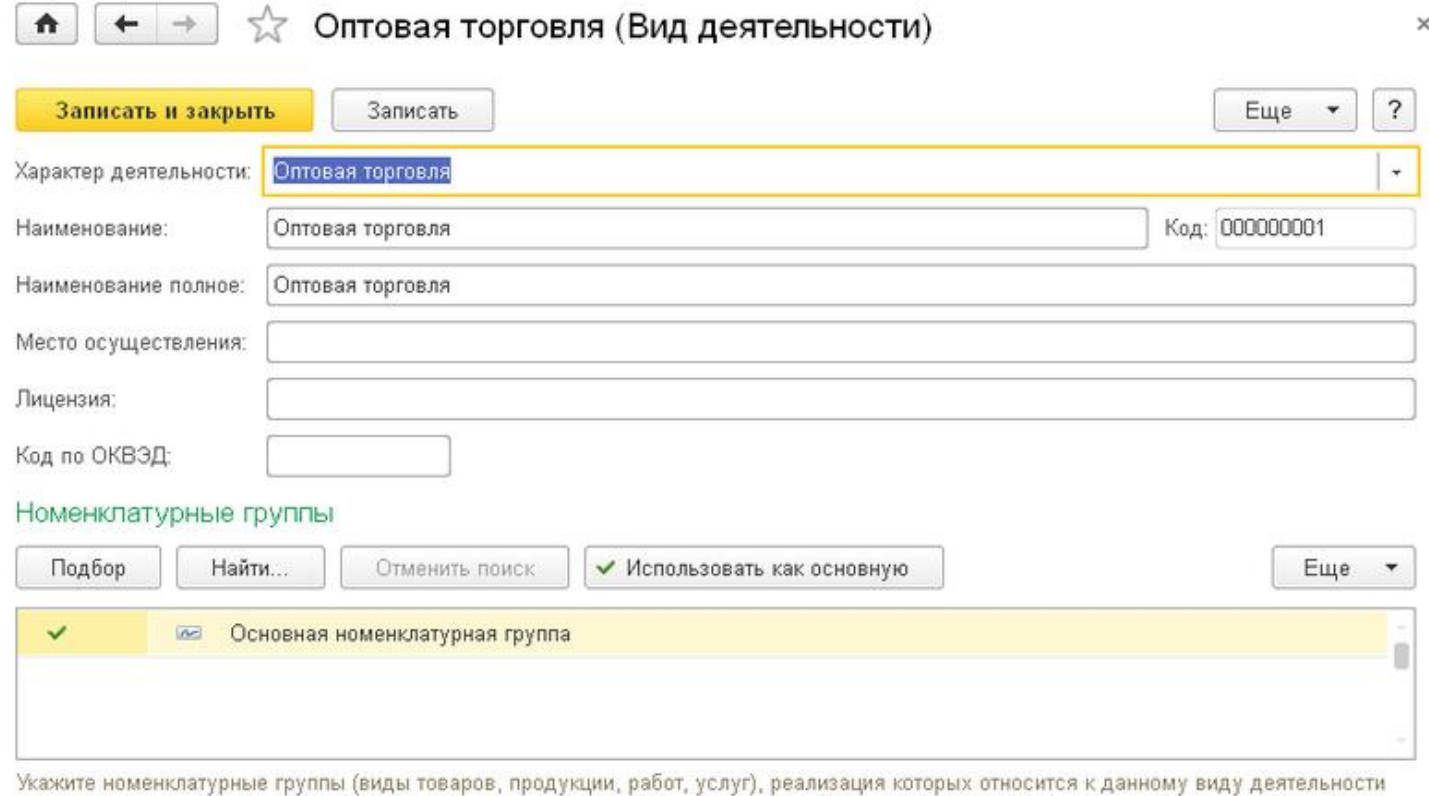

# ⊙ Рисунок 35

Под характером деятельности понимается:

- оптовая торговля;
- розничная торговля, не облагаемая ЕНВД;
- розничная торговля, облагаемая ЕНВД;
- производство работ, услуг;
- оказание услуг, облагаемых ЕНВД;
- деятельность на патенте.

Номенклатурная группа и характер деятельности определяются автоматически при проведении документов.

Номенклатурная группа при отражении операций в налоговом учете определяется следующим образом:

■ номенклатурная группа товаров, продукции, работ, услуг, с производством и/или реализацией которых связана данная операция, определяется по значениям субконто счетов бухгалтерского учета 20 «Основное производство» или 90 «Продажи»;

в качестве номенклатурной группы при отражении в учете операций, которые не формируют проводки по счетам 20 и 90, например, если это операция поступления МПЗ, используется номенклатурная группа, указанная в учетной политике организации как основная номенклатурная группа;

при поступлении покупных товаров номенклатурная группа определяется по значению реквизита Номенклатурная группа, указанного в справочнике Номенклатура. Если реквизит не заполнен, будет использована основная номенклатурная группа, указанная в учетной политике организации;

при отражении косвенных расходов номенклатурная группа не указывается. Распределение косвенных расходов по номенклатурным группам производится в конце месяца при выполнении регламентных операций, пропорционально долям дохода от реализации каждой номенклатурной группы товаров, продукции, работ, услуг.

Характер деятельности определяется в зависимости от следующих условий:

поптовая или розничная торговля определяется видом документа конфигурации, отражающего реализацию. Для того чтобы реализация относилась к розничной торговле, следует использовать документ Отчет о розничных продажах;

■ режим налогообложения ЕНВД определяется счетом бухгалтерского учета доходов при отражении реализации или статьей затра т при отражении общепроизводственных расходов или издержек обращения. В этом случае определяющим является реквизит статьи затрат Отнесение расходов к деятельности, облагаемой ЕНВД:

■ деятельность на патенте определяется установкой флажка Патент в документах, отражающих реализацию;

в разделение операций на производство и торговлю определяется счетом бухгалтерского учета МПЗ. Если учет МПЗ ведется на счете 41 «Товары», то данная операция относится к торговле. Если учет МПЗ ведется на счетах 21 «Полуфабрикаты собственного производства» или 43 «Готовая продукция», то данная операция относится к производственной деятельности.

При поступлении МПЗ в качестве характера деятельности используется основной характер деятельности, указанный в учетной политике организации. В дальнейшем при передаче материалов в производство или при реализации товаров характер деятельности и номенклатурная группа могут измениться. Например, товар, приобретенный по характеру деятельности Оптовая торговля, может быть реализован в розницу. В этом случае операция поступления МПЗ будет автоматически скорректирована: характер деятельности и номенклатурная группа, указанные при поступлении, будут изменены значениями, определенными в момент реализации. В нашем случае операция приобретения товара по характеру деятельности Оптовая торговля будет сторнирована, и тут же будет создана аналогичная операция по характеру деятельности Розничная торговля.

Похожая ситуация будет с поступлением сырья и материалов. Если номенклатурная группа продукции отличается от номенклатурной группы, к которой относятся материалы, то операция поступления материалов будет автоматически сторнирована. Вместо нее будет автоматически создана аналогичная операция, отражающая поступление материалов по номенклатурной группе продукции, на изготовление которой они были фактически израсходованы.

При отражении косвенных расходов характер деятельности остается неопределенным. Распределение косвенных расходов по характеру деятельности производится в конце месяца при выполнении регламентной операции закрытия месяца Распределени е расходов по видам деятельности для ИП (меню Операции - Закрытие месяца). Распределение производится пропорционально долям дохода от реализации по каждому характеру деятельности.

В следующей таблице приводится соответствие наиболее распространенных счетов учета затрат и характеров деятельности, на которые данные затраты будут распределяться при выполнении регламентной операции закрытия месяца Распределение расходов по видам деятельности для ИП

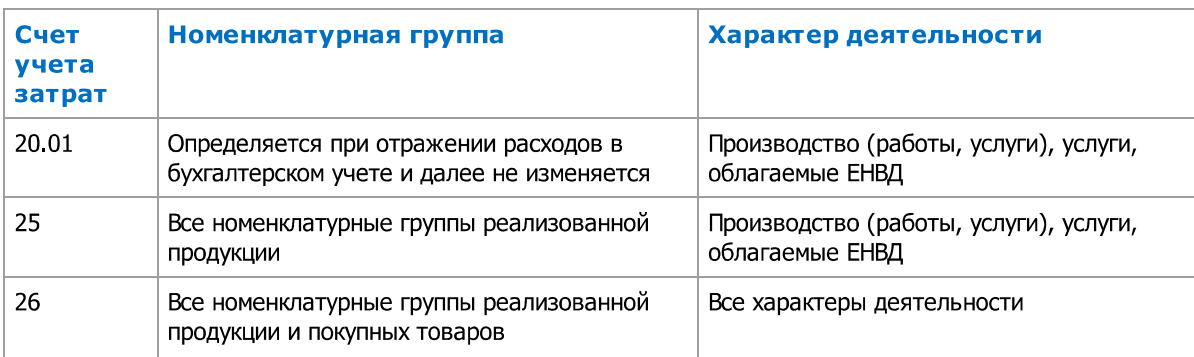

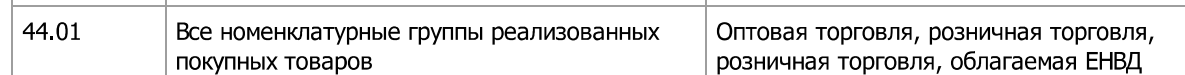

Указанное соответствие номенклатурных групп и видов деятельности также используется при формировании Книги учета.

При формировании Книги учета по конкретному виду деятельности отчет будет формироваться по всем номенклатурным группам, входящим в этот вид деятельности с учетом указанной организации и характера деятельности.

Сведения о доходах и расходах хранятся в информационной базе в разрезе номенклатурных групп, а не видов деятельности, поэтому состояние справочника Виды деятельности не влияет на порядок отражения хозяйственных операций в налоговом учете. Соответственно, любые изменения в справочнике Виды деятельности не требуют перепроведения документов. Справочник Виды деятельности можно заполнить в любой удобный для этого момент, например, непосредственно перед формированием отчета Книга учета доходов и расходов.

Хозяйственные операции, отнесенные к видам деятельности, облагаемым ЕНВД, или к деятельности на патенте, в Книге учета доходов и расходов предпринимателя не отражаются.

Элементом учетной политики ИП на общей системе налогообложения является момент включения в состав доходов авансов, полученных в текущем налоговом периоде в счет поставок в будущем налоговом периоде:

В момент реализации, независимо от периода получения - аванс включается в доходы в том периоде, в котором происходит реализация;

• Только в периоде фактического получения - авансы в счет будущих поставок в конце налогового периода включаютс я в прочие доходы по указанному виду деятельности и статье учета доходов и расходов.

Изменить порядок включения авансов в доходы можно по кнопке Учет доходов.

Условием принятия материальных расходов для индивидуального предпринимателя на общей системе налогообложения в обязательном порядке является одновременное выполнение следующих событий:

- поступление товаров и материалов,
- оплата товаров и материалов поставщику,
- передача материалов в производство.

В настройках учетной политики может быть указано дополнительное условие - Получение дохода от реализации (оплат а от покупателя). В этом случае выбирается порядок признания материальных расходов прошлых периодов:

- независимо от периода получения дохода;
- полько в том же периоде, в котором был получен доход.

В последнем случае расходы, связанные с реализацией товаров и продукции в счет авансов, полученных в прошлом периоде, а также расходы, связанные с приобретением товаров, отгруженных и оплаченных покупателями в прошлом периоде, отражены не будут.

Настройка порядка признания расходов производится по кнопке Учет расходов.

### Закладка «НДС»

Организации, применяющие общую систему налогообложения, как правило, являются плательщиками НДС. Однако в ряде случаев, предусмотренных НК РФ, организация может быть освобождена от НДС. В этом случае следует снять флажок Организация является плательщиком налога на добавленную стоимость (НДС). По умолчанию флажок установлен. Остальные опции доступны только при установленном флажке.

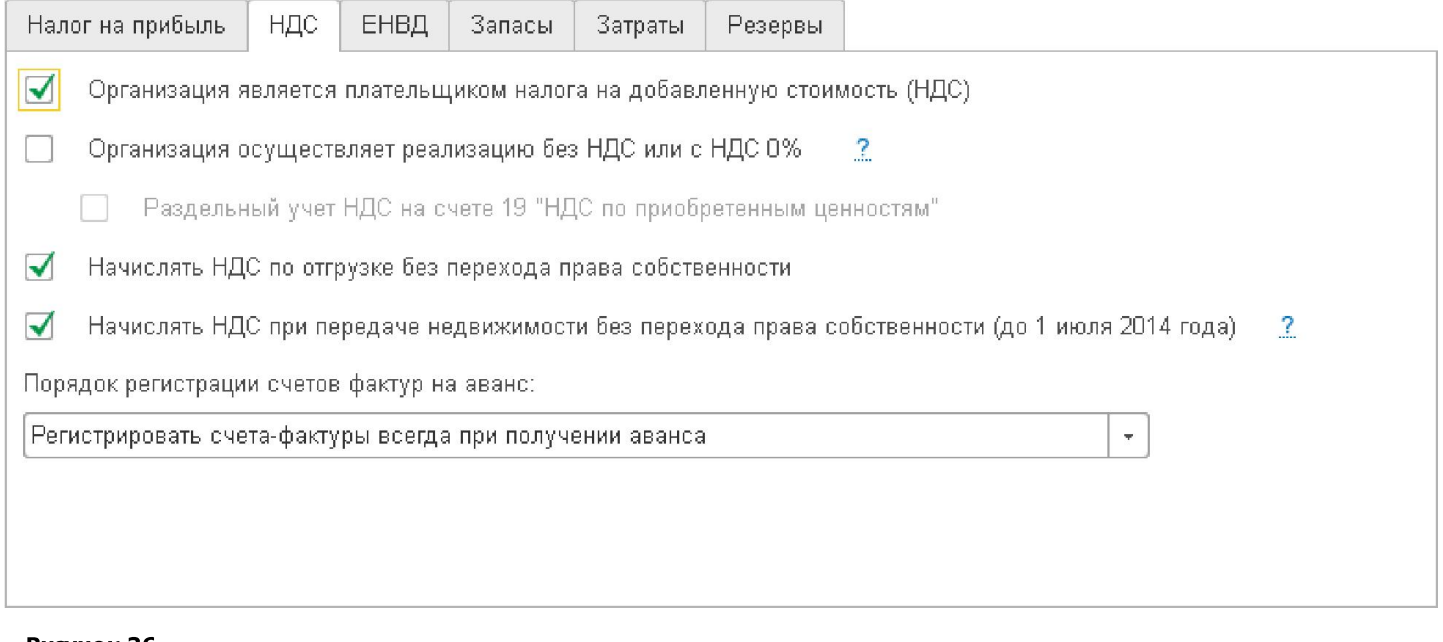

#### ⊙ Рисунок 36

Если организация осуществляет реализацию товаров и услуг без НДС или по ставке 0 %, налогоплательшик обязан вести раздельный учет сумм налога по приобретенным товарам (работам, услугам), используемым для осуществления облагаемых и не облагаемых (освобожденных от налогообложения) НДС операций. Для этого нужно установить флажок Организация осуществляет реализацию без НДС или с НДС 0 %.

Если ведется раздельный учет НДС на счете 19 «НДС по приобретенным ценностям», то способ учета для сумм НДС выбирается в момент принятия ценностей на учет, исходя из намерений по их использованию. Если данный способ раздельного учета не применяется, то распределение НДС происходит исключительно на основании данных о фактическом использовании ценностей, а ряд операций выполняется документами ручного учета НДС.

В программе поддерживаются операции реализации с отложенным переходом права собственности. Данные операции отражаются документом Реализация товаров и услуг с видом операции Отгрузка без перехода права собственности. Если флажок Начислять НДС по отгрузке без перехода права собственности установлен, то при проведении документа начисляется НДС. Если флажок снят, то начисление НДС производится позднее: при отражении реализации отгруженных товаров документом Реализация отгруженных товаров.

В учетной политике, действующей до 01.07.2014, пользователь может самостоятельно определить момент начисления НДС по операциям передачи недвижимости установкой флажка Начислять НДС при передаче недвижимости без перехода права собственности. При установленном флажке НДС начисляется при проведении документа Передача ОС. Если флажо к снят, то начисление НДС выполняется при проведении документа Реализация отгруженных товаров. С 01.07.2014 таког о выбора у пользователя нет - НДС всегда начисляется при передаче ОС.

На закладке НДС задается порядок регистрации счетов-фактур на аванс, принятый в организации:

■ регистрировать счета-фактуры на авансы всегда при получении аванса - счета-фактуры на авансы полученные создаются по всем поступившим суммам авансов полученных, за исключением сумм авансов, зачтенных в день получения (рекомендуется);

• не регистрировать счета-фактуры на авансы, зачтенные в течение пяти календарных дней - согласно п. 3 ст. 168 НК РФ сче т-фактура на аванс выставляется в течение пяти календарных дней, причем, согласно разъяснениям Минфина в письме от 06.03.2009 № 03-07-15/39, если в течение этого срока происходит отгрузка товаров (выполнение работ, оказание услуг), то счетфактуру на аванс можно не выставлять;

• не регистрировать счета-фактуры на авансы, зачтенные до конца месяца - согласно разъяснениям Минфина в письме от 06.03.2009 № 03-07-15/39, для непрерывных долгосрочных поставок в адрес одного и того же покупателя счета-фактуры на аванс выставляются не реже одного раза в месяц;

не регистрировать счета-фактуры на авансы, зачтенные до конца налогового периода - вариант основан на позиции ряда экспертов, что платежи не являются авансовыми, если оплата и отгрузка происходят в одном налоговом периоде;

■ не регистрировать счета-фактуры на авансы – вариант предназначен для организаций, деятельность которых попадает под действие п. 13 ст. 167 НК РФ.

Договор с покупателем может иметь особенности, влияющие на порядок регистрации счетов-фактур на авансы. В этом случае для каждого договора можно указать индивидуальный порядок формирования счетов-фактур на авансы.

# Закладка «УСН»

На закладке УСН нужно выбрать:

пату перехода организации с общей системы налогообложения на УСН;

• сведения об уведомлении о переходе на УСН;

■ установить флажок Контроль положений переходного периода в соответствии с п. 1 ст. 346.25 НК РФ, если организация до перехода на УСН использовала метод начисления при расчете налога на прибыль;

■ объект налогообложения: Доходы или Доходы минус расходы и Налоговая ставка (при объекте налогообложения «доходы, уменьшенные на величину расходов», если организация в соответствии с п. 2 ст. 346.20 НК РФ попадает под действие соответствующего закона субъекта РФ);

■ основной порядок отражения авансов от покупателя для целей налогообложения, который будет автоматически подставляться п о умолчанию в документы поступления денежных средств в качестве способа отражения авансов в налоговом учете.

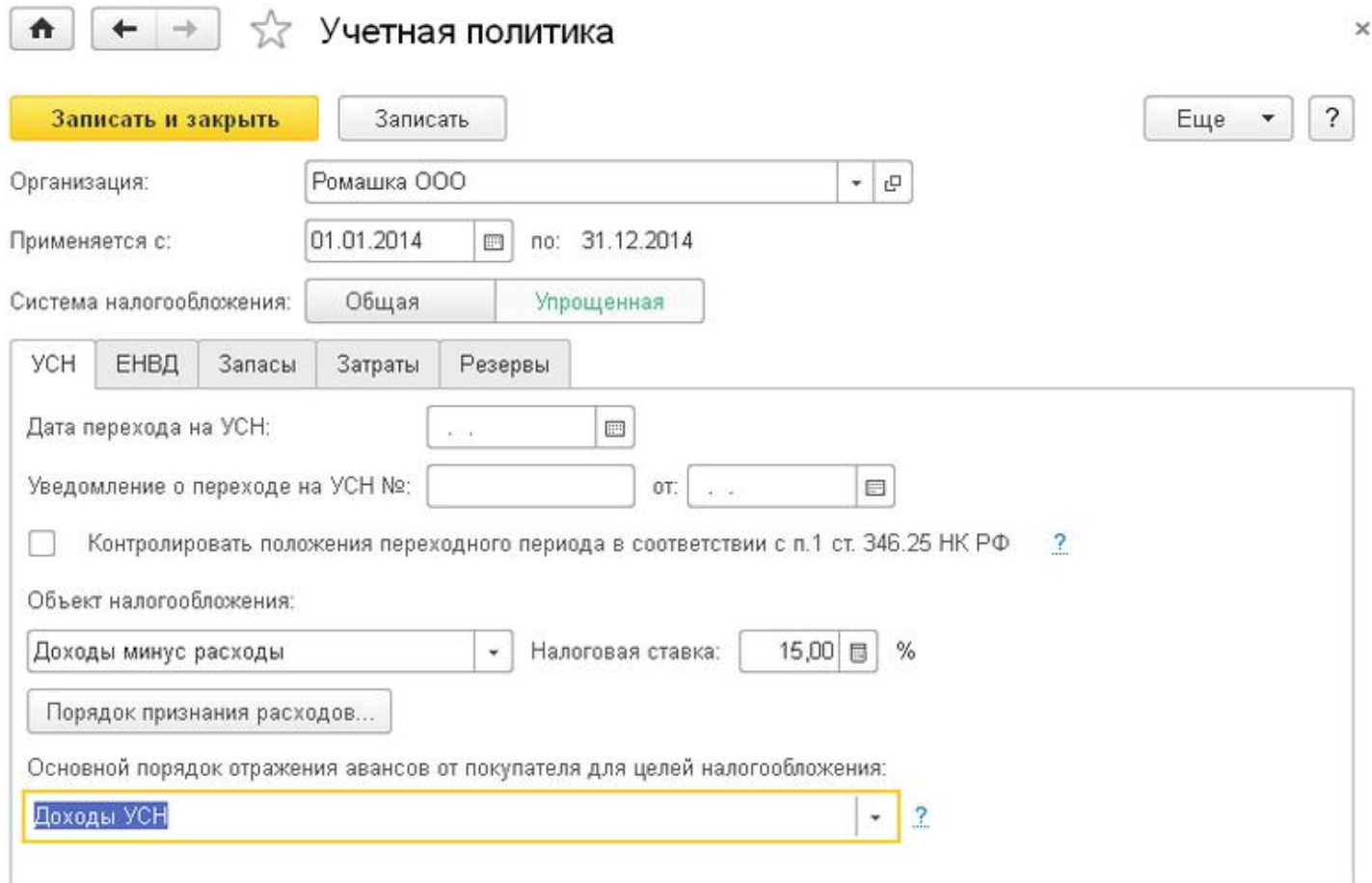

#### **• Рисунок 37**

Для организаций, которые выбрали объект налогообложения Доходы минус расходы, может дополнительно настраиваться порядок признания расходов – перечень событий (хозяйственных операций), выполнение которых необходимо для признания затрат расходами, уменьшающими налоговую базу по единому налогу. По умолчанию в новых записях учетной политики устанавливается перечень событий, минимизирующий налоговые риски по действующему законодательству. При необходимости можно изменить порядок признания расходов (установить или снять флажки). В любом случае одним из обязательных условий является оплата расходов.

При применении УСН с объектом налогообложения «доходы минус расходы» также настраивается порядок признания расходов на уплату таможенных платежей (НДС, пошлин и сборов). Флажки Ввоз товаров оформлен и Таможенные платежи уплачены должны быть установлены всегда. Если флажок Товары списаны установлен, расходы по таможенным платежам отражаются в КУДиР при выполнении закрытия месяца регламентной операцией Списание таможенных платежей для У СН. Сумма принимаемых расходов в этом случае определяется пропорционально списанию запасов.

Момент признания расходов в налоговом учете определяется автоматически, в соответствии с настройками учетной политики по УСН. При признании расходов формируется запись Книги учета доходов и расходов.

Списание расходов производится по методу ФИФО.

# Закладка «ЕНВД» (для организаций)

В соответствии с НК РФ и региональными нормативными актами отдельные виды деятельности могут облагаться Единым налогом на вмененный доход (ЕНВД). В этом случае к этому виду деятельности ЕНВД применяется в безусловном порядке и совмещается с основной (общей или упрощенной) системой налогообложения. Если в организации ведется такая деятельность, то устанавливается флажок Организация является плательщиком единого налога на вмененный доход (ЕНВД).

Флажок Розничная торговля облагается единым налогом на вмененный доход устанавливается, если реализация

через неавтоматизированные торговые точки является объектом ЕНВД.

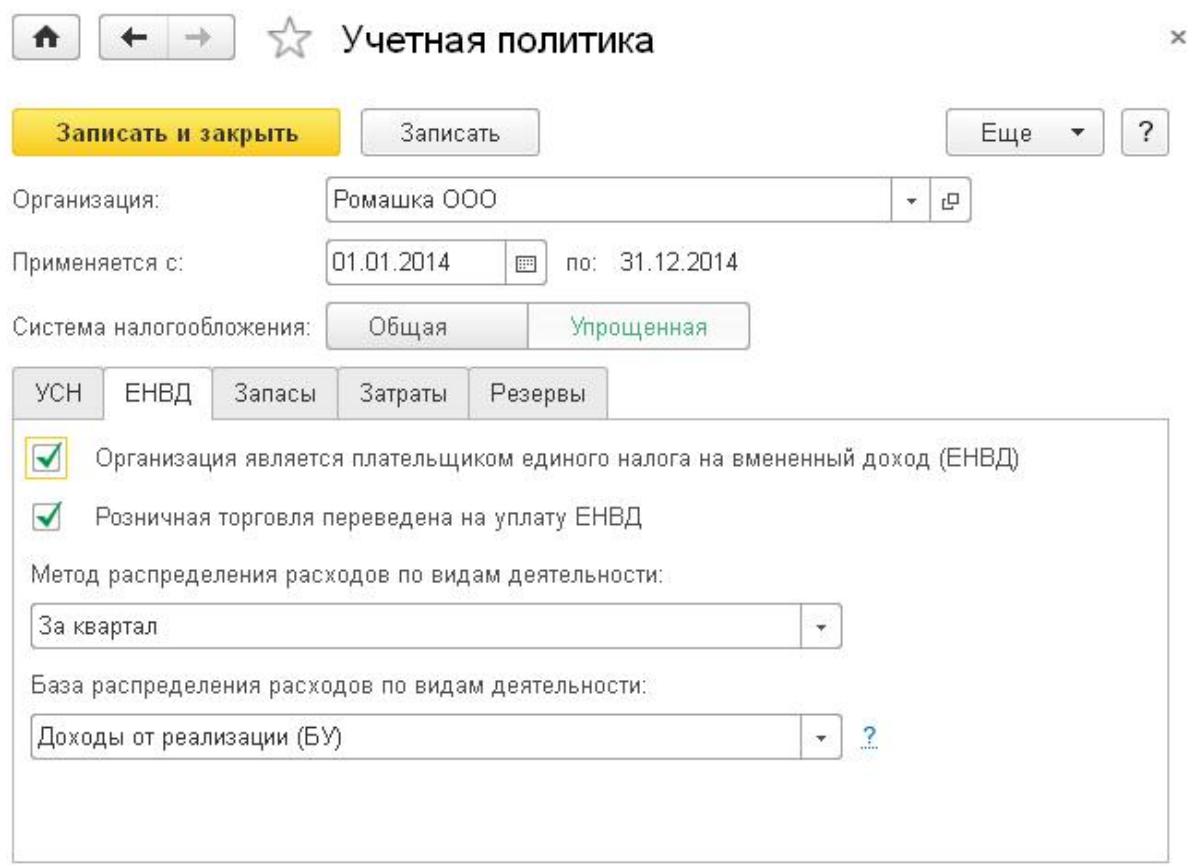

#### ⊙ Рисунок 38

Расходы по деятельности, относящейся к основной системе, и по деятельности, подпадающей под ЕНВД, учитываются раздельно.

Учет доходов и расходов деятельности, переведенной на уплату ЕНВД, а также расходов, подлежащих распределению по видам деятельности, ведется на отдельных субсчетах. Список этих субсчетов доступен к просмотру и изменению на закладке ЕНВД в параметрах учета (см. здесь).

При этом часть расходов не может быть отнесена полностью на деятельность, облагаемую по основной системе, или на деятельность, облагаемую ЕНВД. Такие расходы подлежат распределению. В настройках учетной политики указывается метод ( только для УСН) и база распределения расходов по видам деятельности.

Для распределения между видами деятельности, облагаемыми и не облагаемыми ЕНВД, расходов на заработную плату и связанных с ней начислений используется отдельный механизм, описанный здесь.

# Настройка специальных налоговых режимов для индивидуальных предпринимателей

Для индивидуальных предпринимателей, применяющих общую систему налогообложения или УСН, доступна закладка Патенты и ЕНВД. На закладке можно указать Предприниматель применяет патентную систему налогообложения для отдельных видов деятельности и заполнить список патентов.

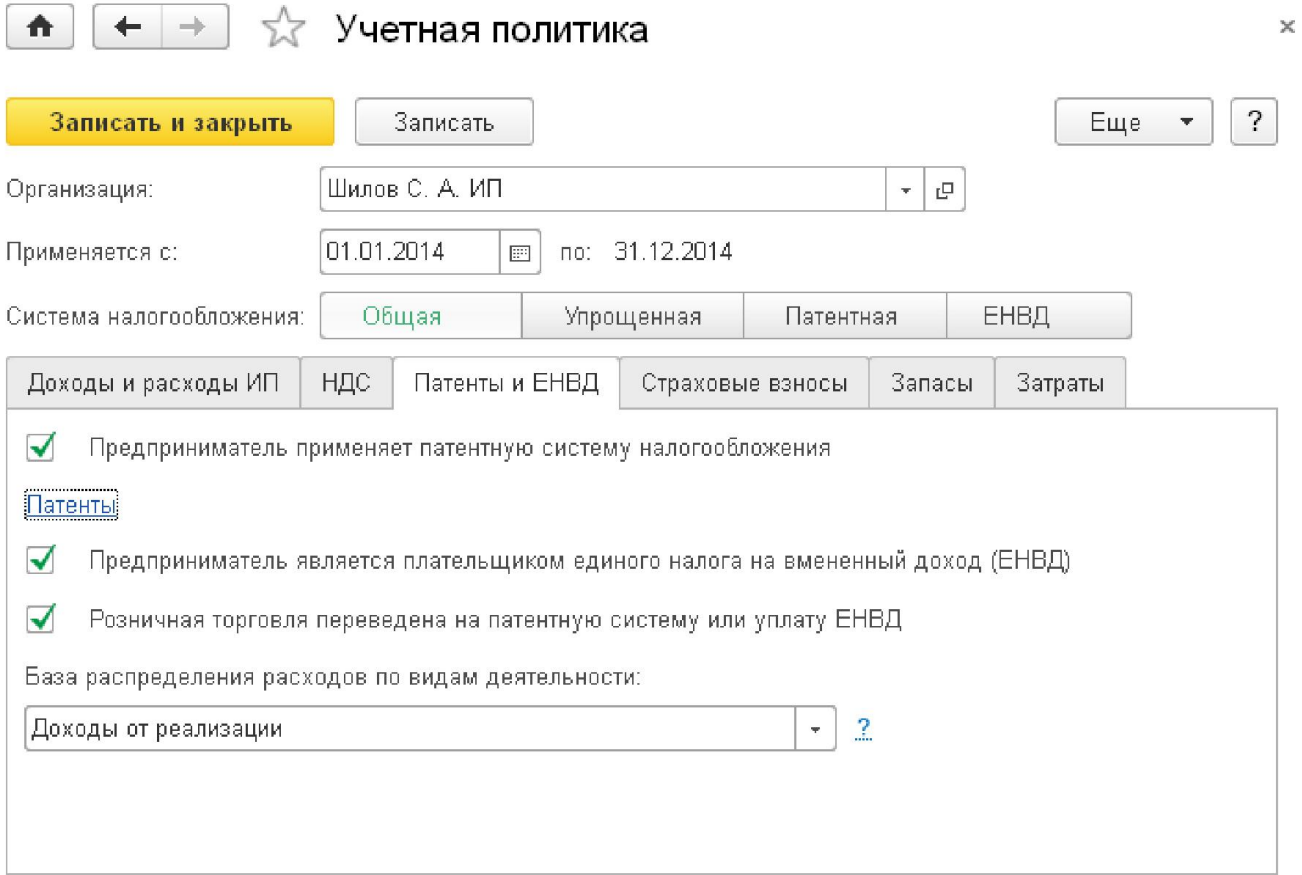

# ⊙ Рисунок 39

Патентная система налогообложения может применяться предпринимателями самостоятельно или совмещаться с общей или упрощенной системой налогообложения. Применять ее могут предприниматели, осуществляющие определенные виды деятельности. В этом случае предприниматель по каждому патенту ведет отдельную Книгу учета доходов по специальной форме. Доходы и расходы по данному виду деятельности не отражаются в Книге учета доходов и расходов по основной системе налогообложения.

Доходы, полученные по патентной системе налогообложения, отражаются при проведении документов Приходный кассовый ордер (см. здесь) и Поступление на расчетный счет (см. здесь) индивидуального предпринимателя с видом операции Оплата от покупателя. По ссылке Патенты открывается список патентов с указанием периода действия патента и потенциально возможного годового дохода по патенту.

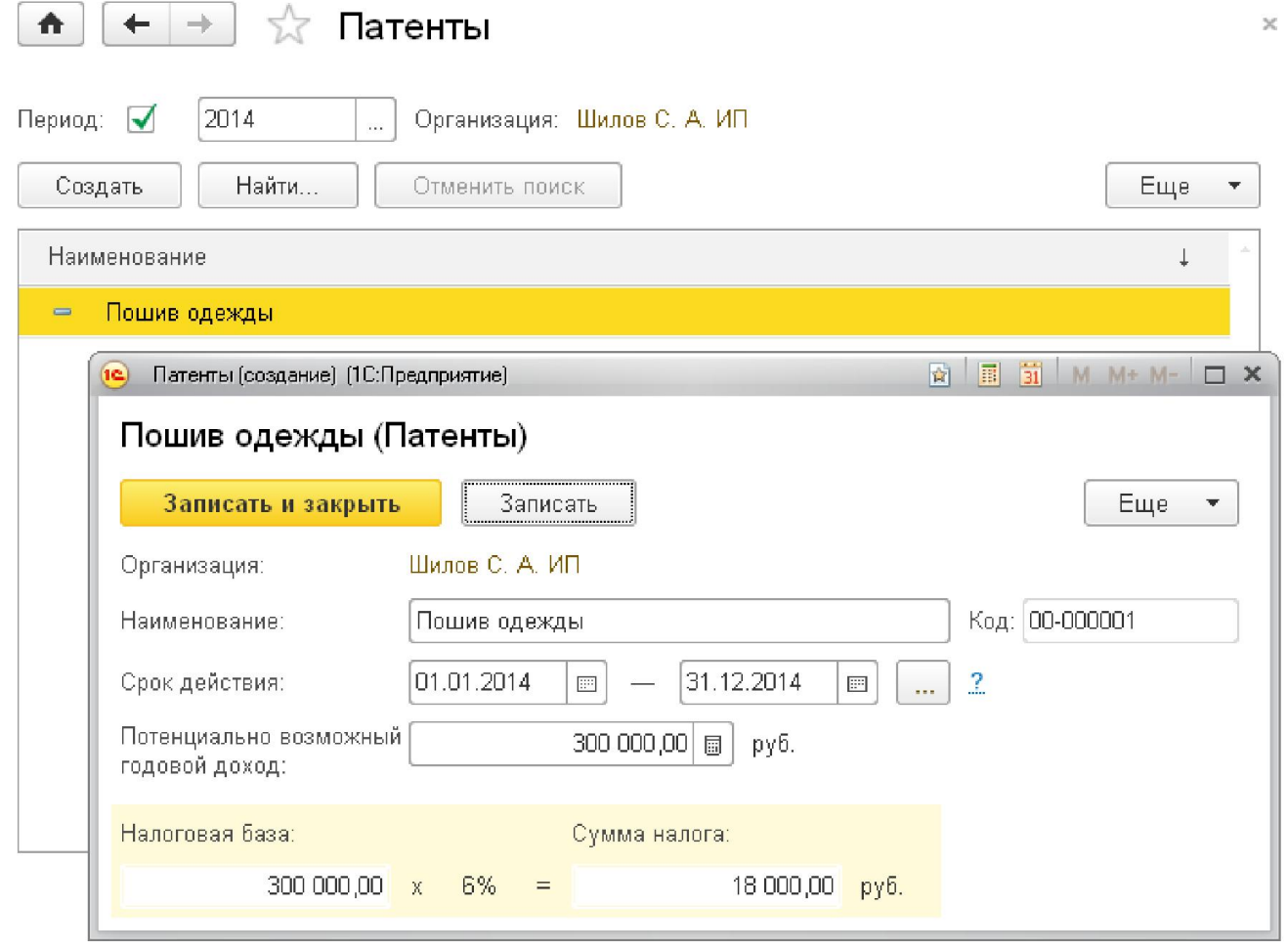

#### **• Рисунок 40**

Настройки ЕНДВ для индивидуальных предпринимателей аналогичны настройкам для организации.

Если индивидуальный предприниматель применяет только патентную систему, то закладка будет называться Патенты и содержать только ссылку для настройки списка патентов.

#### Закладка «Запасы»

На закладке Запасы устанавливается Способ оценки материально-производственных запасов (МПЗ). Этот способ будет применяться при определении стоимости товаров, материалов и готовой продукции в момент их отгрузки и списания в бухгалтерском и налоговом учете.

Возможен выбор способа оценки МПЗ при выбытии:

- по средней стоимости,
- $\blacksquare$  no  $\Phi$  $M$  $\Phi$  $O$ .

В случае применения УСН с объектом налогообложения «доходы минус расходы» или общей системы для индивидуальных предпринимателей для правильной организации учета может применяться только один способ оценки материальнопроизводственных запасов - ФИФО

Для организаций, осуществляющих розничную торговлю, следует выбрать способ учета товаров в рознице:

- по стоимости приобретения,
- по продажной стоимости

#### Закладка «Затраты»

На данной закладке настраиваются особенности отражения затрат на счете 20 «Основное производство». Прежде всего, в зависимости от видов деятельности организации требуется установить флажки Выпуск продукции и Выполнение работ, оказание услуг заказчикам.

Если организация учитывает на счете 20 затраты, связанные с оказанием услуг, то следует уточнить порядок его закрытия:

**• Без учета выручки,** 

#### • С учетом выручки от реализации всех услуг,

# • С учетом выручки только по производственным услугам.

Первый вариант позволяет упростить закрытие счетов затрат организациям, которые не выпускают продукцию и не предъявляют особых требований к учету затрат. Затраты списываются со счета 20 «Основное производство» на счет 90.02 «Себестоимость продаж». Второй и третий варианты позволяют более точно определять себестоимость услуг для организаций, которые ведут производственную деятельность, и предъявляют повышенные требования к расчету себестоимости по отдельным видам услуг ( номенклатурным группам).

При применении метода С учетом выручки со счета 20 «Основное производство» списываются затраты по тем видам услуг (номенклатурным группам), по которым отражена выручка от оказания услуг. Остальные затраты учитываются в составе незавершенного производства. Счета, на которые списываются расходы, указаны в документах реализации услуг. Если для вида услуг (номенклатурной группы) указаны разные счета расходов, то суммы затрат по этому виду услуг будут распределены между счетами пропорционально суммам соответствующей выручки. Этот метод следует применять, если важно обеспечить соответствие номенклатурных групп, по которым отражены выручка и расходы.

При применении метода С учетом выручки только по производственным услугам счет 20 «Основное производство» закрывается с учетом выручки только по особым услугам - «производственным». Такие услуги отражаются документом Акт об оказании производственных услуг. Данные других документов, которыми отражена выручка от оказания услуг, не учитываются при закрытии счета. Этот метод следует применять, если не все затраты, связанные с оказанием услуг, учитываются на счете 20 «Основное производство», либо если счет закрывается вручную.

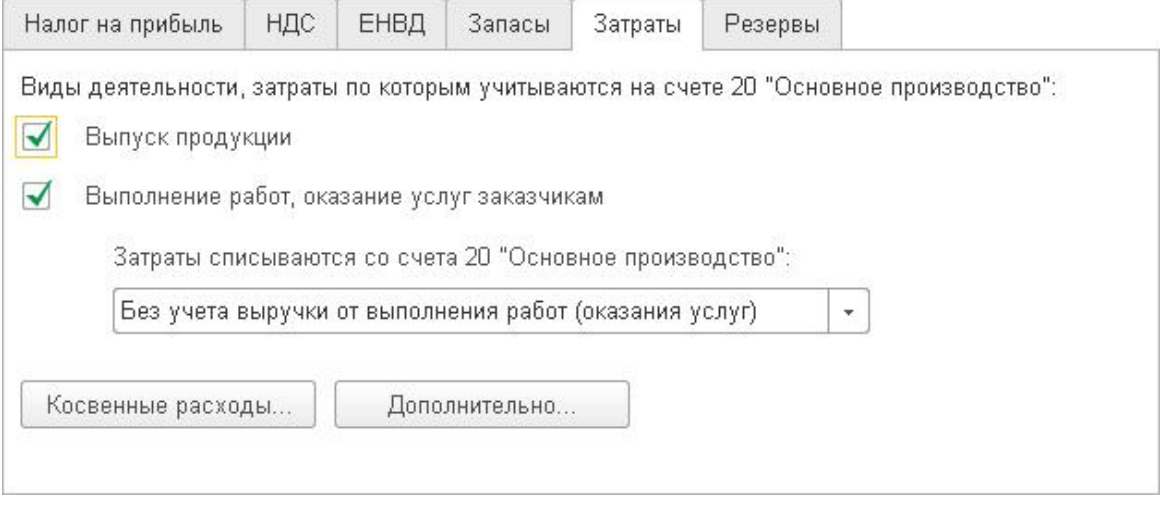

#### **• Рисунок 41**

По кнопке Косвенные расходы в отдельной форме настраивается порядок включения в стоимость общехозяйственных расходов:

#### **• В себестоимость продаж (директ-костинг)**

#### • В себестоимость продукции, работ, услуг

При применении метода «директ-костинг» общехозяйственные расходы списываются в месяце их возникновения и полностью относятся на расходы текущего периода. Если в организации не применяется метод «директ-костинг», то общехозяйственные расходы распределяются между стоимостью произведенной продукции и незавершенным производством.

Методы распределения косвенных расходов можно настроить по одноименной ссылке в форме настроек Косвенные расходы Для каждого метода распределения указывается дата, начиная с которой он применяется. Если начиная с определенного периода необходимо изменить метод, то в регистр сведений вводится новая запись.

# Методы распределения общепроизводственны...

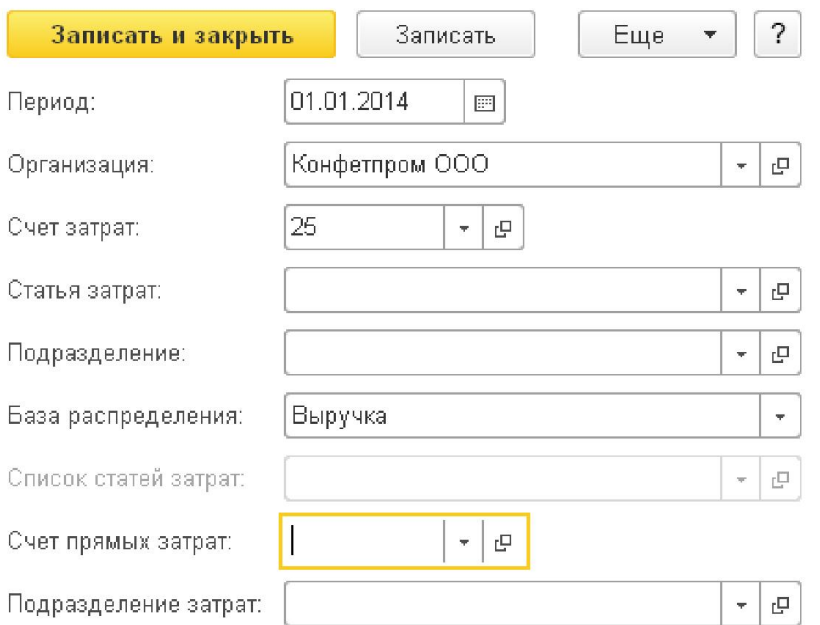

#### **• Рисунок 42**

Для общепроизводственных и общехозяйственных расходов по каждому подразделению и по каждой статье затрат можно устанавливать свой способ распределения. Это может потребоваться в случае, когда для разных видов расходов необходимо применение разных способов распределения. Если для всех общехозяйственных и общепроизводственных расходов необходимо установить один общий способ распределения, то не нужно указывать счет затрат, подразделение и статью затрат. Можно установить общий способ распределения для всех расходов, учитываемых на одном счете или по одному подразделению.

Базой распределения расходов может являться:

- Объем выпуска количество выпущенной в текущем месяце продукции, оказанных услуг;
- Плановая себестоимость плановая стоимость выпущенной в текущем месяце продукции, оказанных услуг;

• Оплата труда – сумма расходов, отраженных на статьях затрат с видом Оплата труда до выполнения регламентной операции Закрытие счетов 20, 23, 25, 26;

• Материальные затраты – сумма расходов, отраженных на статьях затрат с видом Материальные расходы до выполнения регламентной операции Закрытие счетов 20, 23, 25, 26;

**- Выручка** - сумма доходов, отраженных в кредитовых оборотах счета 90.01 «Выручка»;

• Прямые затраты - сумма расходов, отраженных на статьях прямых затрат производства до выполнения регламентной операции Закрытие счетов 20, 23, 25, 26;

• Отдельные статьи прямых затрат - сумма расходов, отраженных на статьях прямых затрат, указанных ниже, в списке статей затрат;

• Не распределяется – сумма расходов, отраженная по этим статьям, не будет распределена регламентной операцией (предполагается, что будет распределена ручной операцией).

При распределении по выручке, если счет прямых затрат и подразделение затрат указаны явно, затраты списываются на указанный счет и подразделение. Если счет указан, но подразделение не указано, то в ходе распределения оно будет оставлено без изменений: затраты спишутся на указанный счет (20 или 23) на то же подразделение, по которому они были отражены на счете 25 (26). Если ни счет, ни подразделение не указаны, то они могут быть определены автоматически по данным об оборотах счетов 20 или 23. При этом распределение выполнится между теми номенклатурными группами, которые одновременно указаны в оборотах счетов 20 или 23 и в документах Реализация товаров и услуг.

По кнопке Дополнительно на закладке Затраты указываются требования к учету в случае многоэтапного процесса производства продукции или оказания услуг.

# Дополнительно

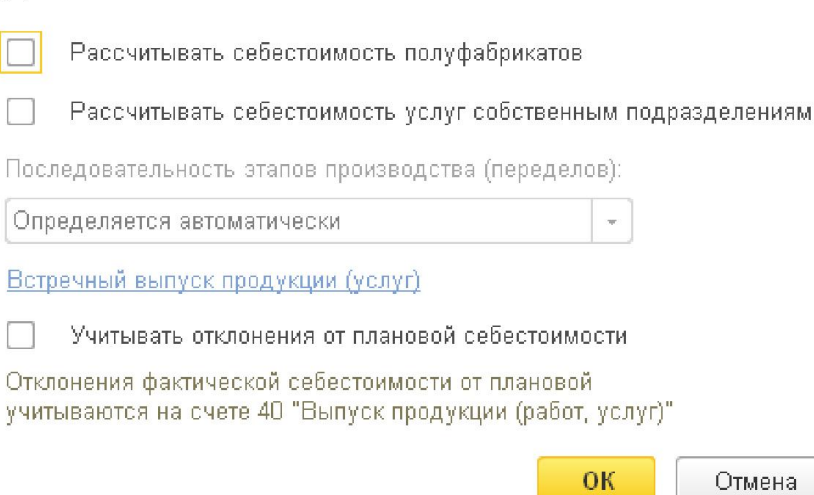

#### ⊙ Рисунок 43

Если в организации производится выпуск полуфабрикатов или оказываются производственные услуги собственным подразделениями, то требуется установить флажки Рассчитывать себестоимость полуфабрикатов и Рассчитывать себестоимость услуг собственным подразделениям

Как правило, последовательность переделов определяется автоматически, но пользователь может задать последовательность подразделений для закрытия счетов при расчете себестоимости готовой продукции и полуфабрикатов по ссылке Встречный выпуск продукции (услуг)

На этой же форме указывается, требуется ли учитывать отклонения от плановой себестоимости на счете 40 «Выпуск продукции ( работ, услуг)».

#### Закладка «Резервы»

Если требуется автоматически формировать резервы по сомнительным долгам в бухгалтерском и налоговом учете, то устанавливаются соответствующие флажки и указывается статья прочих доходов и расходов, по которой будут учтены затраты на формирование резерва.

Если применяется УСН, то формирование резервов в налоговом учете не предусмотрено.

# 3.5. План счетов

# Общие сведения о плане счетов

Конфигурация содержит план счетов, который заполнен предопределенными счетами и их субсчетами, регламентированными законодательством, а также связанными с методикой ведения учета фирмы «1С». Для ведения бухгалтерского и налогового учета используется единый план счетов.

План счетов является общим для всех организаций, учет которых ведется в информационной базе и является частью учетной политики организации. Открыть план счетов можно в разделе Главное - План счетов.

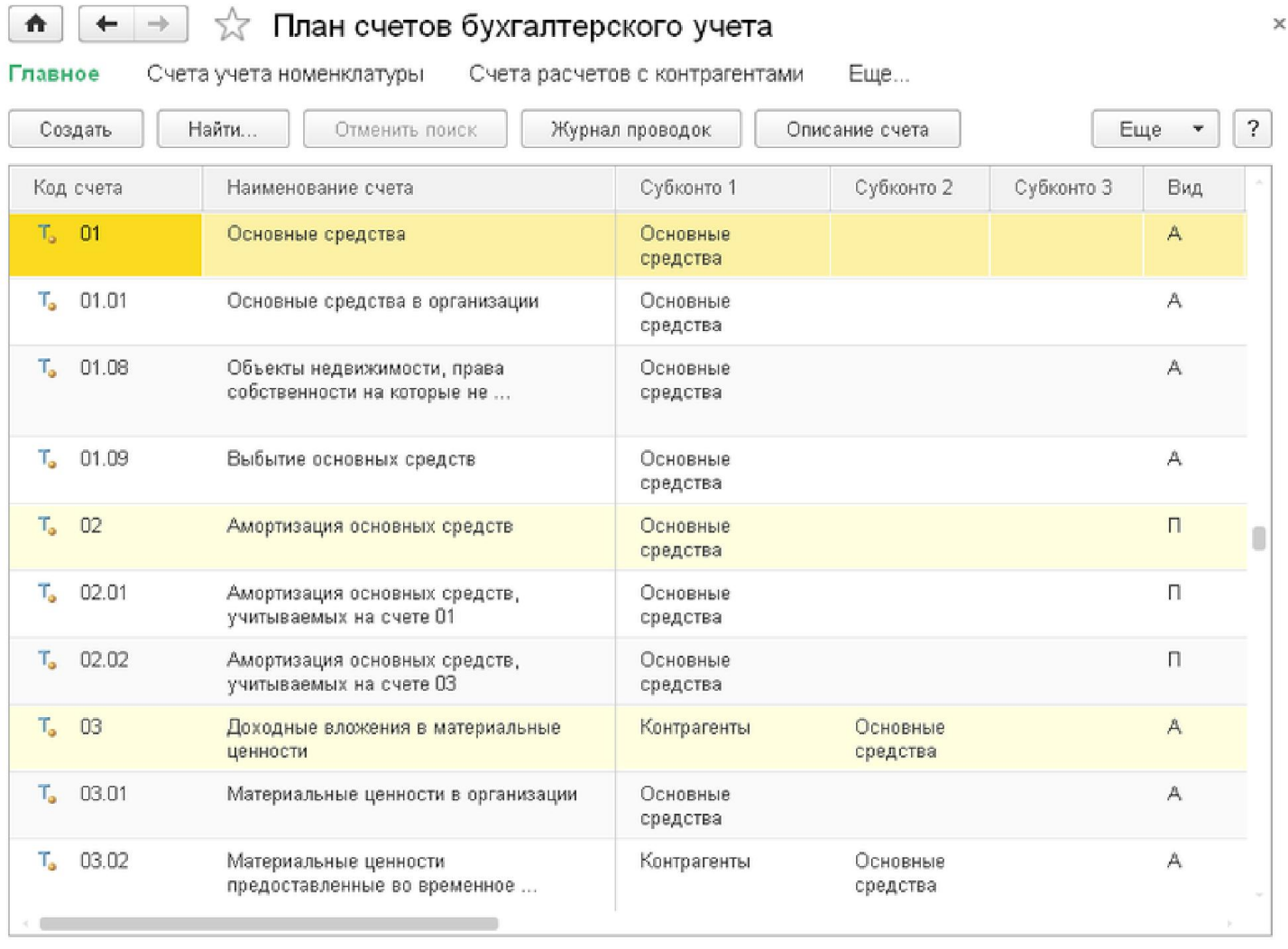

#### **• Рисунок 44**

В зависимости от того, для учета каких средств или источников предназначен счет и в каком разделе баланса они отражаются, выделяют следующие виды счетов:

#### **• Активный**

#### • Пассивный.

# • Активно-пассивный

На активных счетах учитываются, как правило, средства, отражаемые в активе баланса. Сальдо по этим счетам в бухгалтерских отчетах отражается всегда в дебете (кредитовое сальдо отображается в дебете красным).

На пассивных счетах учитываются, как правило, источники, отражаемые в пассиве баланса. Сальдо по этим счетам всегда отражается в кредите.

Счета, предназначенные для обобщения информации об объектах учета, имеющих признаки как средств, так и источников, и в зависимости от ситуации отражаемые в активе или пассиве баланса, имеют вид активно-пассивных. По ним возможно как дебетовое, так и кредитовое сальдо.

Виды счетов явно не прописываются в инструкции по применению плана счетов, однако неявно следуют из назначения счета и документов, регламентирующих подготовку бухгалтерской отчетности.

Для целей аналитического учета в «1С:Бухгалтерии 8» на счетах и субсчетах бухгалтерского учета могут указываться дополнительные объекты - Субконто. Значениями субконто являются, в частности, элементы справочников или документы.

Аналитический учет по субконто является мощной и удобной возможностью программы. Он позволяет формировать большое число отчетов с необходимой аналитикой для решения различных, в том числе и управленческих, задач. Например, оборотносальдовая ведомость по счету 41.01 «Товары на складах» позволяет получать оперативные данные об остатках товаров на складах. Значения субконто могут использоваться для выполнения регламентированных операций, формирования регламентированных отчетов.

По каждому счету может параллельно вестись аналитический учет с использованием до трех видов субконто. В дополнение к указанным признакам аналитического учета на счете может быть организован учет по подразделениям.

На всех счетах бухгалтерского учета отражаются суммы в валюте регламентированного учета - российских рублях. Дополнительно

можно вести количественный учет, учет в иностранной валюте, налоговый учет. Ведение суммового, количественного и валютного учета может настраиваться отдельно для каждого вида субконто.

Налоговый учет (по налогу на прибыль в соответствии с главой 25 Налогового кодекса РФ) для удобства пользователя ведется с использованием того же плана счетов, что и бухгалтерский учет. В случае ведения налогового учета на счете дополнительно будет отражаться сумма, которая в дальнейшем будет использоваться для расчета налога на прибыль, и суммы постоянных и временных разниц в целях выполнения положений ПБУ 18/02 «Учет расчетов по налогу на прибыль».

Признак валютного учета устанавливается у счетов, на которых учитываются средства и обязательства в иностранной валюте и условных единицах.

#### Внимание!

Если ведется учет в иностранной валюте или условных единицах, то данная возможность должна быть включена в настройках функциональности программы.

Для счета может быть установлен запрет на использование в проводках. Запрет на использование в проводках целесообразно устанавливать для всех счетов, имеющих субсчета. Счета, запрещенные к использованию в проводках, выделяются в форме плана счетов желтым фоном.

В дополнение к предопределенным счетам можно добавлять новые счета и субсчета, изменять их свойства.

#### Внимание!

Для ускорения выбора счета при вводе документов можно использовать коды быстрого выбора, указанные в колонке Быстрый выбор. В качестве кода быстрого выбора используется код счета без разделителей. Для выбора счета достаточно набрать код счета без точки. Например, для выбора счета 41.01 достаточно в поле выбора счета формы документа набрать «4101».

Ознакомиться с описанием бухгалтерского счета можно по кнопке Описание счета.

По кнопке Печать можно вывести на экран и распечатать план счетов бухгалтерского учета: простой список или с подробным описанием.

# 3.6. Справочники

# Общие сведения о ведении справочников в «1С:Бухгалтерии 8»

Справочники предназначены для хранения информации об объектах учета. Данные в справочники можно вносить как на этапе настройки программы, так и в дальнейшем в процессе работы. Однако принципы ведения отдельных справочников требуется определить сразу.

#### Статьи движения денежных средств

Учет операций с денежными средствами можно вести в разрезе статей движения денежных средств. Для использования данной возможности она должна быть включена в настройках функциональности программы (см. здесь).

### Статьи затрат

Справочник Статьи затрат предназначен для учета расходов по обычным видам деятельности. Этот справочник используется в качестве вида субконто счетов учета затрат на производство и издержек обращения (20, 23, 25, 26, 44).

Справочник Статьи затрат используется в качестве вида субконто счетов учета затрат на производство и издержек обращения . Справочник предназначен для хранения перечня статей затрат, разделенных по виду расхода для целей налогового учета и по способам отнесения к деятельности, облагаемой ЕНВД.

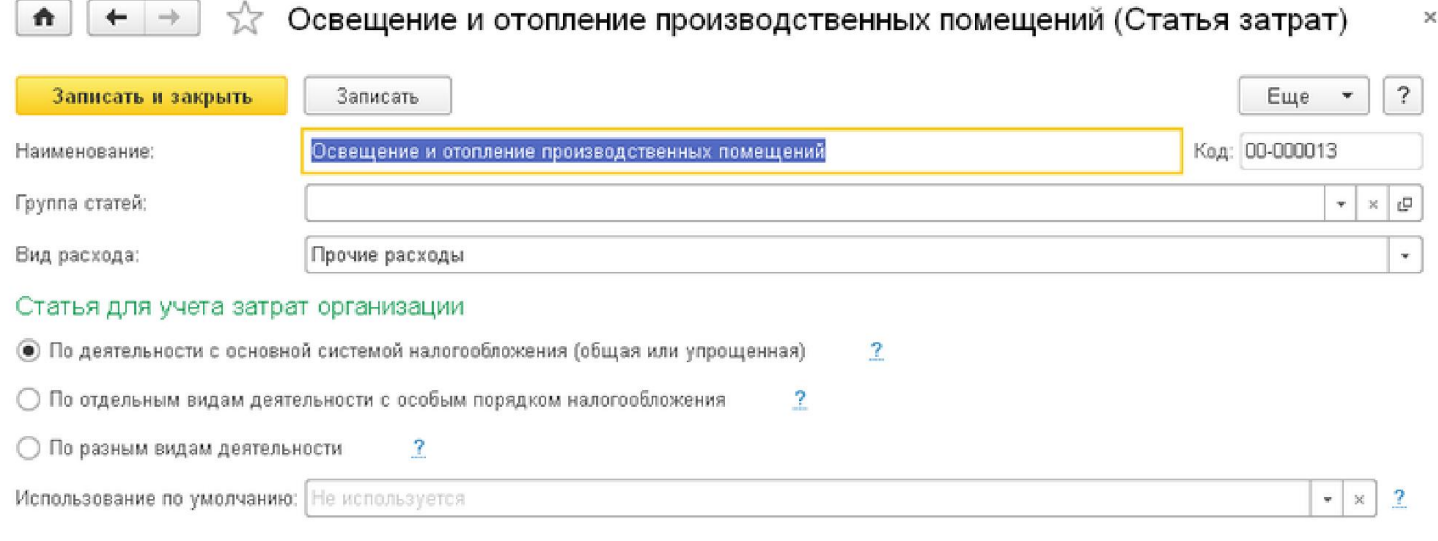

#### ⊙ Рисунок 45

При использовании любых способов разделения доходов и расходов по видам деятельности им присваивается один из следующих признаков:

- по деятельности с основной системой налогообложения (общая или упрощенная),
- по отдельным видам деятельности с особым порядком налогообложения,
- по разным видам деятельности.

Доходы и расходы, которым присвоены первые два признака, разделяются между видами деятельности сразу при проведении документов. Доходы и расходы, которым присвоен последний признак, должны распределяться между видами деятельности пропорционально суммам доходов, полученным от деятельности, облагаемой ЕНВД, и от деятельности, не облагаемой ЕНВД. Но данная пропорция может быть рассчитана только по завершении отчетного периода. Поэтому окончательное разделение таких доходов и расходов между видами деятельности выполняется в составе регламентных процедур завершения периода,

#### Статьи прочих доходов и расходов

Учет прочих расходов, не относящихся к обычным видам деятельности, ведется с помощью справочника Прочие доходы и расходы, раздел Справочники и настройки учета. Этот справочник используется в качестве субконто счета 91 «Прочие доходы и расходы».

# 3.7. Ввод начальных остатков

#### Основные положения по вводу начальных остатков

Прежде чем приступить к регистрации фактов хозяйственной деятельности в программе, необходимо ввести начальные остатки. Если предприятие новое и хозяйственная деятельность еще не велась, то вводить начальные данные не требуется.

Остатки целесообразно вводить на начало отчетного периода - года, квартала или месяца (первое предпочтительнее). Дата операции ввода остатков должна предшествовать дате начала отчетного периода. Например, остатки на начало года вводятся датой 31 декабря предыдущего года.

Ввод начальных остатков производится в единой форме Помощник ввода остатков, раздел Главное. Форму можно также открыть из задач бухгалтера на рабочем столе.

₳

∑ Помошник ввода начальных остатков

Организация: Конфетпром ООО

Установить дату ввода остатков НДС по реализации Основные счета плана счетов Забалансовые счета плана счетов Ввести остатки по счету Еще  $\overline{\phantom{a}}$ Счет Наименование Сальдо Дт Сальдо Кт n  $01$  $\sqrt{a}$ Основные средства 01.01  $|a|$ Основные средства в организации  $|B|$ 01.08 Объекты недвижимости, права собственности на которые не з...  $\mathfrak{g}^+$ 01.09 Выбытие основных средств  $\boxed{\text{II}}$  $02$ Амортизация основных средств 02.01  $\pi^+$ Амортизация основных средств, учитываемых на счете О1 02.02  $\pi^{\circ}$ Амортизация основных средств, учитываемых на счете ОЗ  $\boxed{a}$  $03$ Доходные вложения в материальные ценности 03.01  $\mathbf{a}$ Материальные ценности в организации 03.02 Материальные ценности предоставленные во временное влад...  $\mathbf{R}^{\top}$ 03.03  $\boxed{8}$ Материальные ценности предоставленные во временное поль...  $R^+$ 03.04 Прочие доходные вложения Итого (баланс):

### ⊙ Рисунок 46

В форме указывается дата ввода начальных остатков по ссылке Установить дату ввода начальных остатков. Все остатки вводятся в программу на указанную дату.

Остатки по данным бухгалтерского и налогового учета вводятся для каждой организации. Если остатки вводятся по подразделению затрат, то в форме необходимо указать подразделение.

Основная часть формы ввода начальных остатков напоминает оборотно-сальдовую ведомость. В форме показан список счетов, в котором по мере ввода данных отображаются суммы начальных остатков по дебету и кредиту.

Для ввода остатков по счету нужно выделить счет, по которому вводятся начальные остатки, и нажать кнопку Ввести остатки по счету. Откроется документ ввода начальных остатков по выбранному счету.

В случае изменения системы налогообложения или учетной политики у организации может возникнуть потребность ввода начальных остатков в соответствии с новой системой налогообложения или новыми положениями учетной политики. Для этого по кнопке Режим ввода остатков настраивается независимый ввод остатков по бухгалтерскому, налоговому учету и специальны м регистрам.

 $\bar{\psi}$  $\bar{\mathbb{Q}}$ 

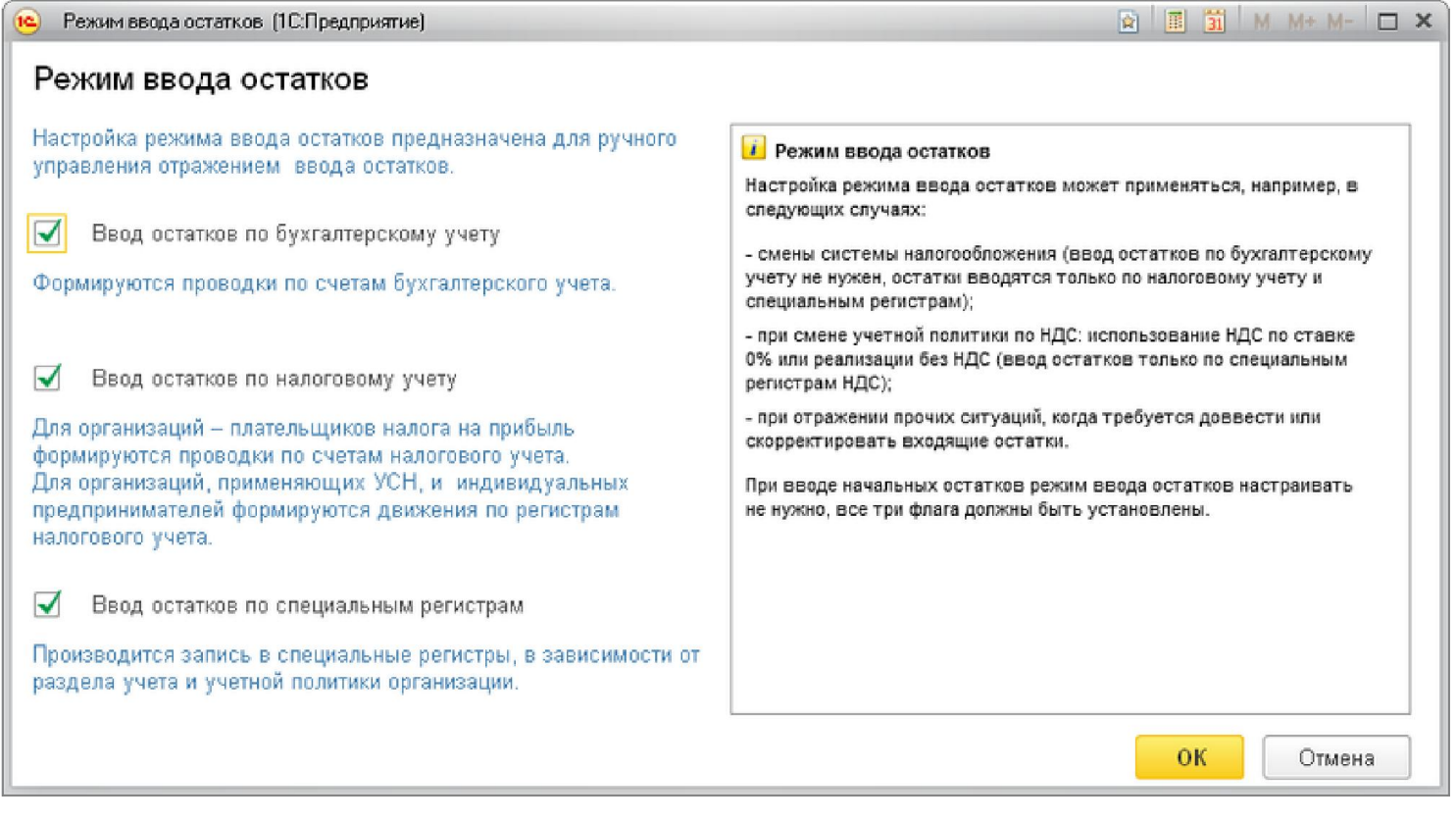

# ⊙ Рисунок 47

Остатки вводятся в корреспонденции со вспомогательным счетом 000.

Правильность внесения остатков бухгалтерского и налогового учета можно проверить с помощью стандартного отчета Оборотн о-сальдовая ведомость или Карточка счета. Если остатки введены верно, то вспомогательный счет 000 не должен имет ь сальдо на конец дня даты ввода остатков.

# Особенности ввода начальных остатков при УСН с объектом налогообложения «доходы минус расходы»

Остатки по налоговому учету УСН и бухгалтерскому учету вводятся с использованием помощника ввода начальных остатков.

На момент ввода остатков для УСН в программе уже могут быть сформированы остатки по счетам бухгалтерского учета, Например, такая ситуация может быть, если ранее учет в программе велся по общей системе налогообложения и требуется перейти на УСН со следующего налогового периода. Тогда остатки по регистрам налогового учета УСН требуется ввести обособленно, не изменяя данные бухгалтерского учета.

В этом случае в документе Ввод начальных остатков по кнопке Режим ввода остатков должны быть установлены флажки Ввод остатков по налоговому учету и Ввод остатков по специальным регистрам и снят флажок Вво д остатков по бухгалтерскому учету

Помимо данных, отраженных на счетах бухгалтерского учета, в раздел «Прочие непризнанные расходы УСН» требуется дополнительно ввести следующие сведения:

■ данные о непризнанных расходах на приобретение ТМЦ, которые отсутствуют в бухгалтерском учете (реализованные и неоплаченные товары; списанные в производство и не оплаченные поставщикам материалы и т. п.);

- данные о ранее оказанных организации, но не оплаченных поставщикам услугах;
- данные о неоплаченных дополнительных расходах на приобретение ТМЦ.

# 3.8. Персональные настройки пользователя

При заполнении форм документов, отчетов, справочников в программе некоторые параметры подставляются по умолчанию.

 $\times$ 

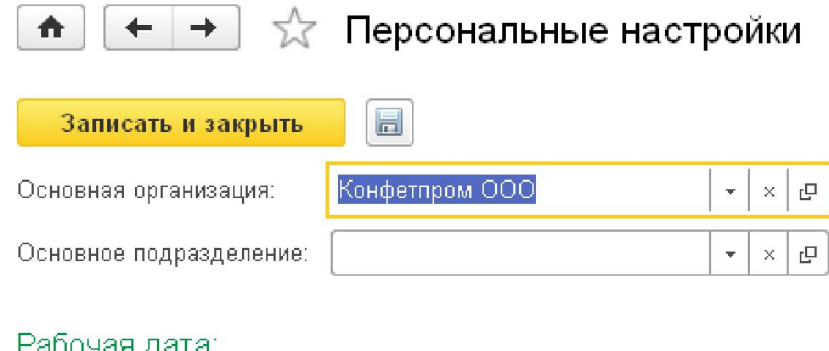

# аоочая дата.

• Текущая дата компьютера

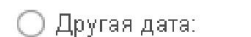

 $\blacktriangledown$ Запрашивать подтверждение при завершении программы

 $\label{eq:1} \frac{1}{2} \frac{1}{2} \left( \frac{1}{2} \right)^2 \left( \frac{1}{2} \right)^2$ 

 $\overline{\mathbb{H}^3}$ 

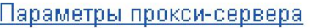

#### ⊙ Рисунок 48

Часть параметров для подстановки по умолчанию для каждого пользователя можно задать в форме Персональные настрой ки (раздел Главное). Эти же настройки можно установить и из списка организаций, подразделений, складов через кнопку Использовать как основной

# 3.9. Другие настройки

Технические параметры работы программы, которые непосредственно не влияют на порядок отражения фактов хозяйственной деятельности в учете, а определяют дополнительные возможности и повышают уровень удобства работы с программой, собраны в разделе Администрирование (см. здесь). Среди них настраиваются следующие возможности:

- поддержка и обслуживание:
- **контроль состояния программы,**
- о резервное копирование и восстановление,
- ⊙ обновление версии,
- о оптимизация быстродействия,
- общие настройки:
- о изменение заголовка программы,
- настройка версионирования объектов,
- о дополнительные реквизиты и другие общие настройки,
- настройка интерфейса программы,
- настройки пользователей и прав:
- администрирование пользователей,
- ⊙ настройка групп доступа;
- о предоставление доступа для внешних пользователей;
- о управление пользовательскими настройками.
- органайзер (настройка электронной почты),
- настройки работы с файлами:
- настройка параметров загрузки,
- настройка хранения и обработки файлов,

■ настройка синхронизации данных с другими программами и организация совместной работы в распределенной информационной базе,

- печатные формы, отчеты и обработки:
- **настройка печатных форм и отчетов,**
- **настройка дополнительных отчетов и обработок,**
- настройки регистров учета (для сохранения регистров учета в электронном виде по умолчанию),
- настройки колонтитулов стандартных отчетов,
- настройка параметров обмена электронными документами,
- параметры подключения пользователей к интернет-поддержке,
- подключение и настройка внешнего оборудования.